# **User Manual Unicorn 600X**  Analog IP Gateway

4 or 8 FXS Ports

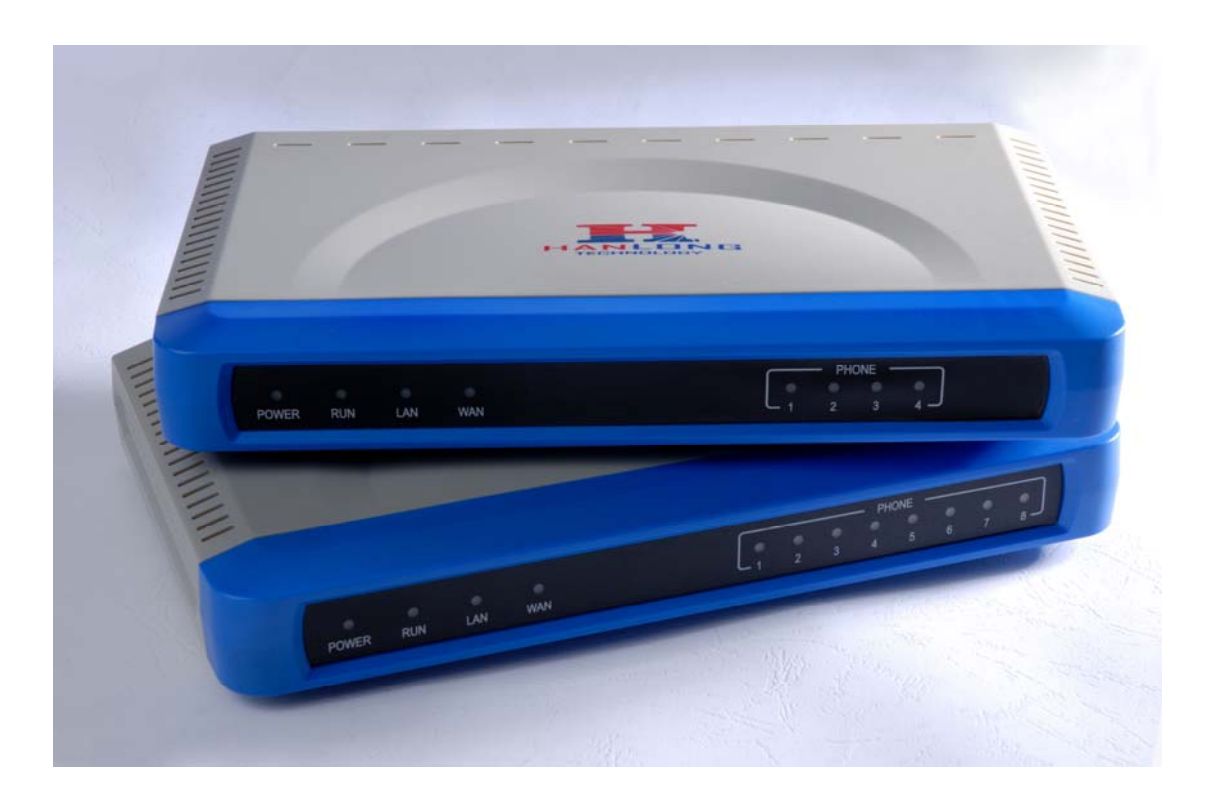

# Hanlong Technology Co., Ltd

[http://www.hanlongtek.com](http://www.hanlongtek.com/)

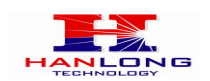

# **Table of Content**

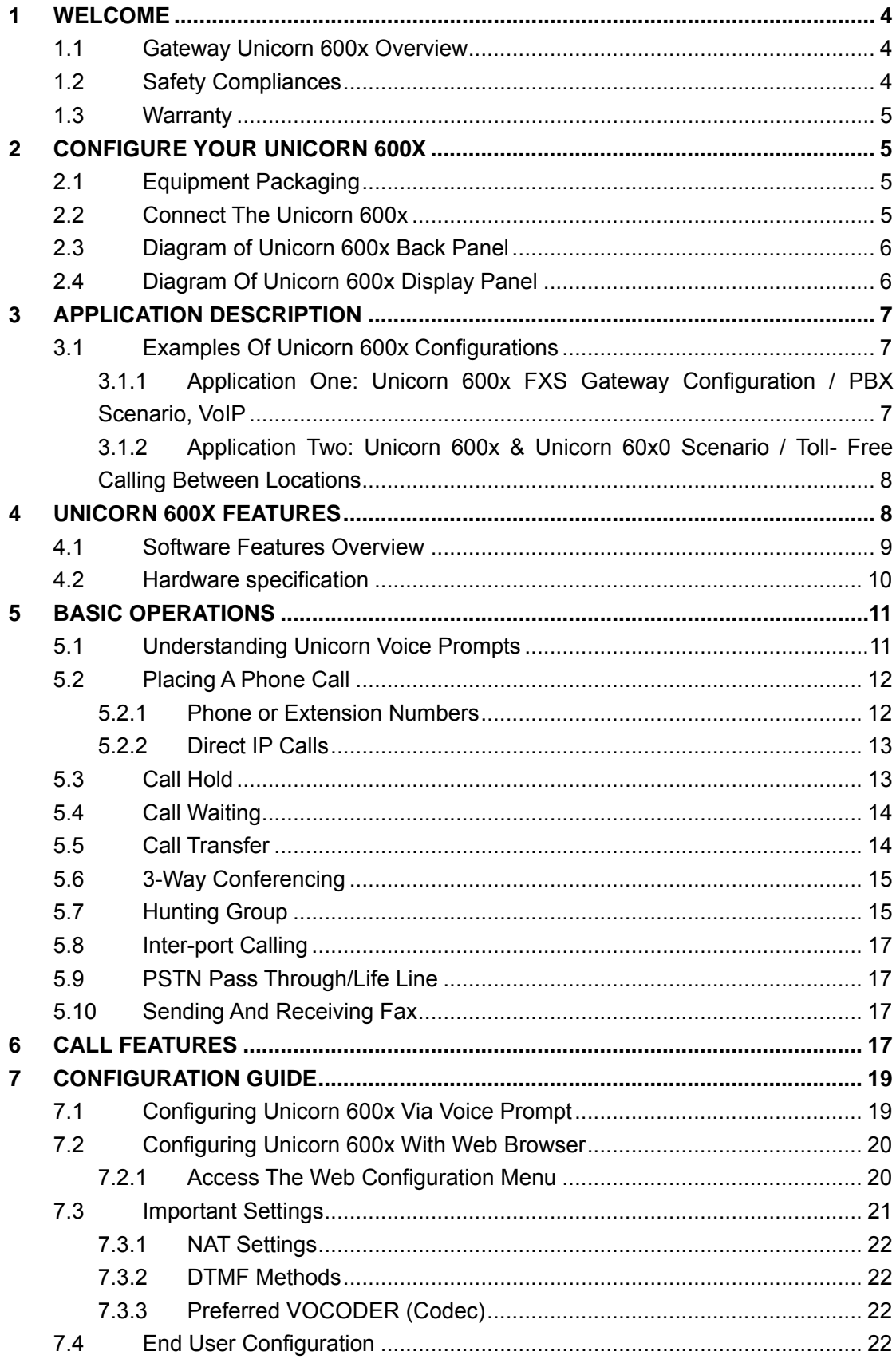

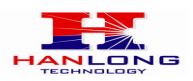

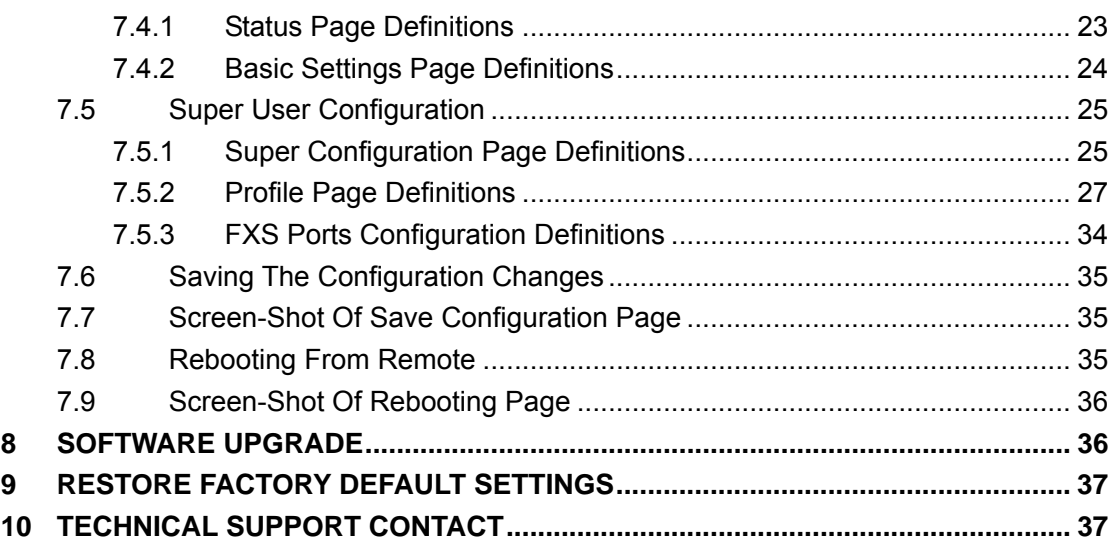

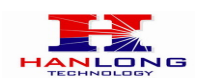

# <span id="page-3-0"></span>**1 WELCOME**

Thank you for purchasing the Hanlong Unicorn 600x Analog FXS IP Gateway. The Unicorn 600x offers an easy to manage, easy to configure IP communications solution for any business with virtual and/or branch locations. The Unicorn 600x supports popular voice codecs and is designed for full SIP compatibility and interoperability with 3rd party SIP providers, thus enabling you to fully leverage the benefits of VoIP technology, integrate a traditional phone system into a VoIP network, and efficiently manage communication costs.

This manual will help you learn how to operate and manage your Unicorn FXS Analog IP Gateway and make the best use of its many upgraded features including simple and quick installation, multi-party conferencing, This IP Analog Gateway is very easy to manage and scalable, specifically designed to be an easy to use and affordable VoIP solution for the small – medium business or enterprise.

# <span id="page-3-1"></span>**1.1 Gateway Unicorn 600x Overview**

The new Unicorn 600x series has a compact and quiet design (no fans) and offers superb audio quality, rich feature functionality, strong security protection, and good manageability. It is auto-configurable, remotely manageable and scalable.

The Unicorn 600x features 4 or 8-port FXS interface for analog telephones, dual 10M/100Mbps network ports with integrated router, PSTN life line in case of power failure,. In addition, it supports the option of 2 SIP Server profiles, caller ID for various countries/regions, T.38 fax, flexible dialing plans, security protection (SIPS/TLS), comprehensive voice codecs including G.711 (a/u-law), G.723.1, G.726(32K bit rates), G.729A/B/E.

*Caution:* Changes or modifications to this product not expressly approved by Hanlong Technology, or operation of this product in any way other than as detailed by this User Manual, could void your manufacturer warranty.

Information in this document is subject to change without notice. No part of this document may be reproduced or transmitted in any form or by any means, electronic or mechanical, for any purpose without the express written permission of Hanlong Technology.

# <span id="page-3-2"></span>**1.2 Safety Compliances**

The Unicorn 600x is compliant with various safety standards including FCC/CE. Its power adaptor is compliant with UL standard.

**Warning: use only the power adapter included in the Unicorn 600x package. Using an alternative power adapter may permanently damage the unit.** 

Hanlong Technology Co., Ltd Unicorn 600x User Manual Page 4 of 37<br>Firmware 1.0.0.29 Last Updated 8/201

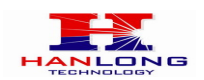

# <span id="page-4-0"></span>**1.3 Warranty**

Hanlong has a reseller agreement with our reseller customer. End users should contact the company from whom you purchased the product for replacement, repair or refund.

If you purchased the product directly from Hanlong, contact your Hanlong Sales and Service Representative for a RMA (Return Materials Authorization) number. Hanlong reserves the right to remedy warranty policy without prior notification.

# <span id="page-4-1"></span>**2 CONFIGURE YOUR UNICORN 600X**

Connecting your Unicorn 600x is easy. Before you begin, please verify the contents of the Unicorn 600x package.

# <span id="page-4-2"></span>**2.1 Equipment Packaging**

Unpack and check all accessories. The Unicorn 600x package contains:

- One Unicorn 600x VoIP adapter
- One universal power supply
- One Ethernet cable

# <span id="page-4-3"></span>**2.2 Connect The Unicorn 600x**

Managing the Unicorn 600x gateway and connecting the unit to the VoIP network is very simple. Follow these four (4) steps to connect your Unicorn 600x gateway to the Internet and access the unit's configuration pages.

1. Connect standard touch-tone analog phones to the FXS1-FXS8 ports.

2. Insert the Ethernet cable into the WAN port of Unicorn 600x and connect the other end of the Ethernet cable to an uplink port (a router or a modem, etc.)

3. Connect a PC to the LAN port of Unicorn 600x for initial configuration or if it is being used as a router.

4. Plug the power adapter into the Unicorn 600x and into a power outlet.

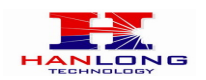

# **2.3 Diagram of Unicorn 600x Back Panel**

<span id="page-5-0"></span>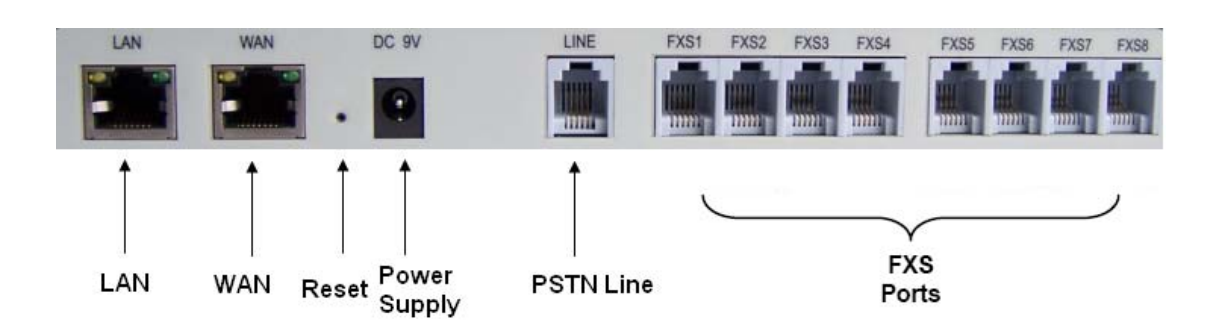

### **TABLE 1: Definitions Of The Unicorn Connectors**

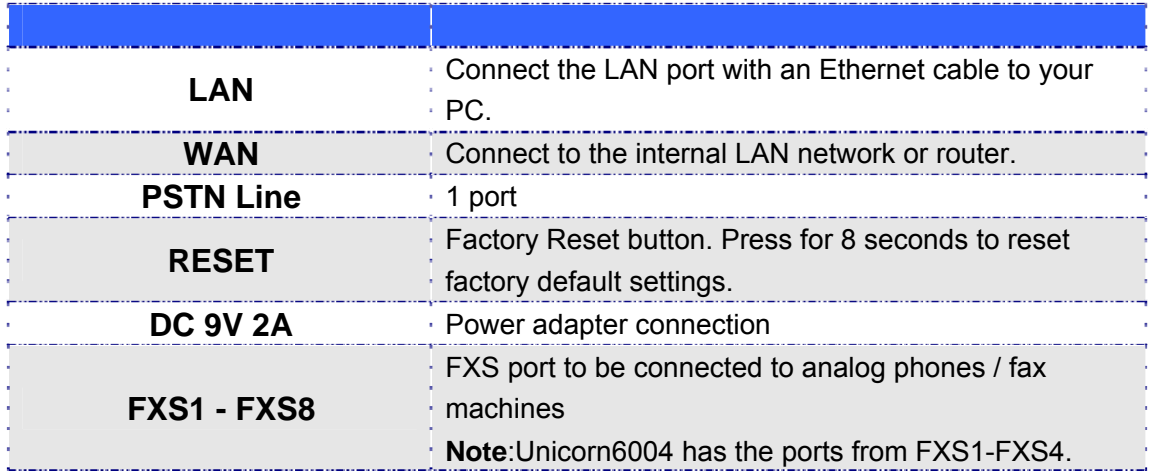

Once the Unicorn is turned on and configured, the front display panel indicates the status of the unit.

# <span id="page-5-1"></span>**2.4 Diagram Of Unicorn 600x Display Panel**

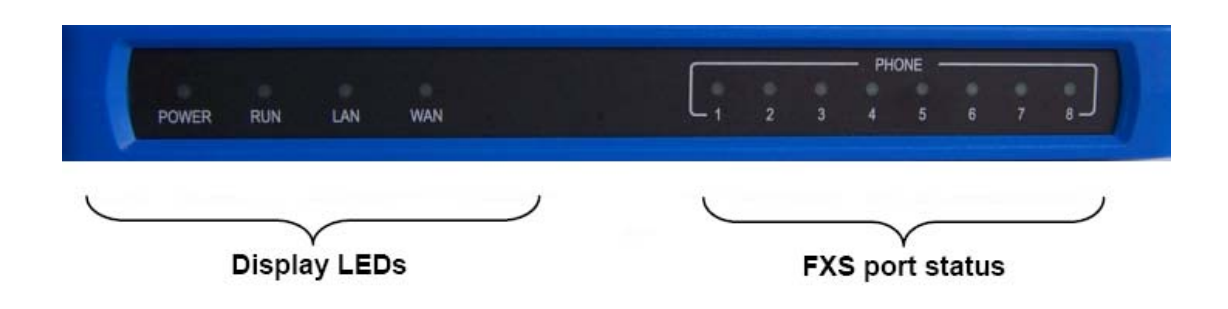

### **TABLE 2: Definitions Of The Unicorn Display Panel**

Hanlong Technology Co., Ltd Unicorn 600x User Manual Page 6 of 37<br>Firmware 1.0.0.29 Last Updated 8/201

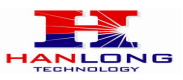

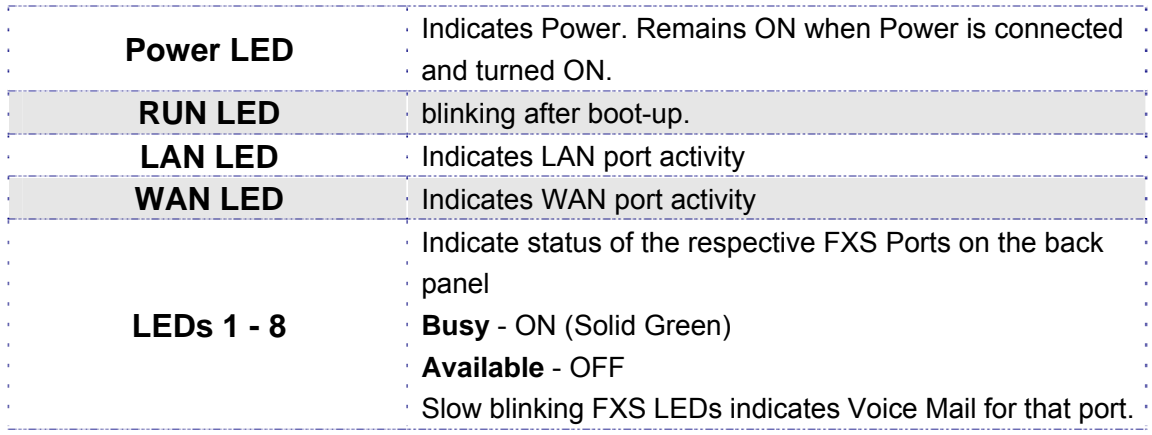

### **NOTE:**

- Flast blinking of RUN, WAN LED together indicates a firmware upgrade or provisioning state.
- LEDs POWER, and WAN are ON and READY blinking when device is up and running and successfully registered to the SIP Server.

# <span id="page-6-0"></span>**3 APPLICATION DESCRIPTION**

There are two scenarios where the Unicorn 600x series can be effectively used to enable any business to leverage the benefits of VoIP and the Internet.

# <span id="page-6-1"></span>**3.1 Examples Of Unicorn 600x Configurations**

<span id="page-6-2"></span>**3.1.1 Application One: Unicorn 600x FXS Gateway** 

### **Configuration / PBX Scenario, VoIP**

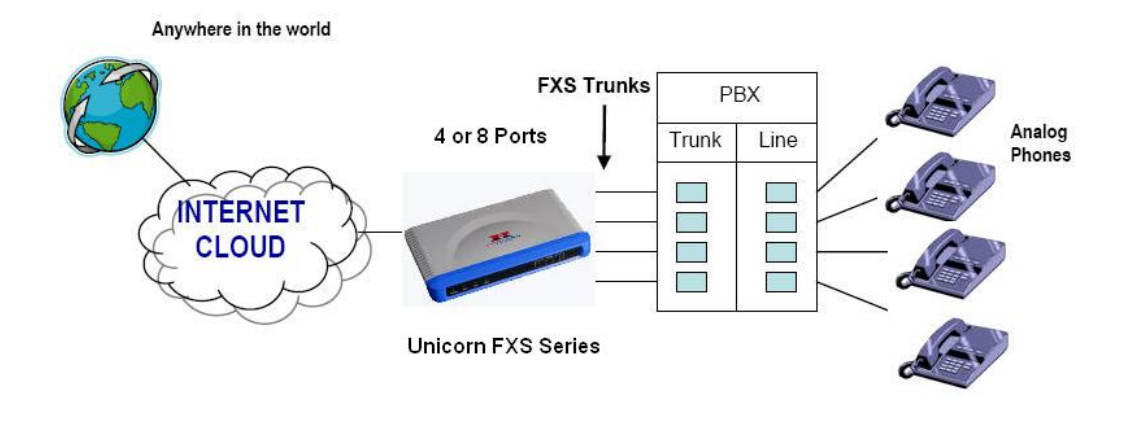

Hanlong Technology Co., Ltd Unicorn 600x User Manual Page 7 of 37<br>Firmware 1.0.0.29 Last Undated 8/201

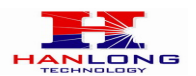

### <span id="page-7-0"></span>**3.1.2 Application Two: Unicorn 600x & Unicorn 60x0 Scenario**

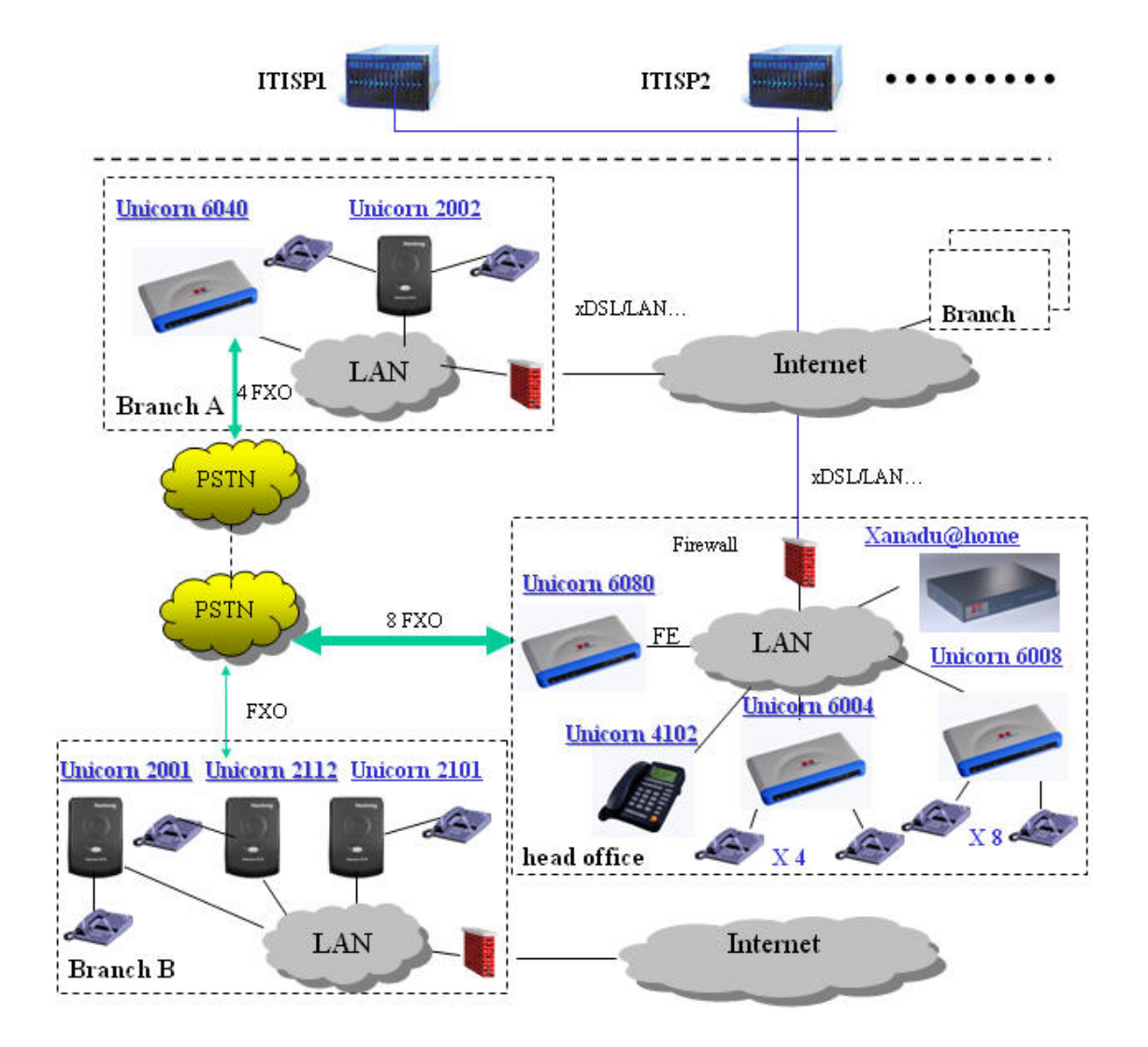

### **/ Toll- Free Calling Between Locations**

# <span id="page-7-1"></span>**4 UNICORN 600X FEATURES**

The Unicorn 600x is a next generation IP voice gateway that is interoperable and compatible with leading IP-PBXs, SoftSwitches and SIP platforms. The Unicorn 600x FXS series is auto-configurable, remotely manageable and scalable. There are two FXS models, the Unicorn 6004 and Unicorn 6008, each offering superb voice quality, traditional telephony functionality, easy deployment, and 4 or 8 FXS ports respectively. Each model features flexible dialing plans, PSTN failover, integrated call routing to support a pure IP network call and an external power supply.

Hanlong Technology Co., Ltd Unicorn 600x User Manual Page 8 of 37<br>Firmware 1.0.0.29 Last Updated 8/201

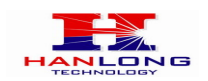

# <span id="page-8-0"></span>**4.1 Software Features Overview**

- 4 or 8 FXS ports
- Two RJ-45 ports (switched or routed)
- Multiple SIP accounts & profiles (4 or 8 accounts / choice of 2 profiles per account)
- Supports Voice Codecs: G711(a/μ, Annex I & II), G723.1A, G726 (ADPCM with 16/24/32/40 bit rates), G729 A/B/E.
- fax pass through and T.38 Fax
- Comprehensive Dial Plan support for Outgoing calls.
- G.168 Echo Cancellation
- Voice Activation Detection (VAD), Comfort Noise Generation (CNG), and Packet Loss Concealment (PLC)
- Supports PSTN/PBX analog telephone sets or analog trunks

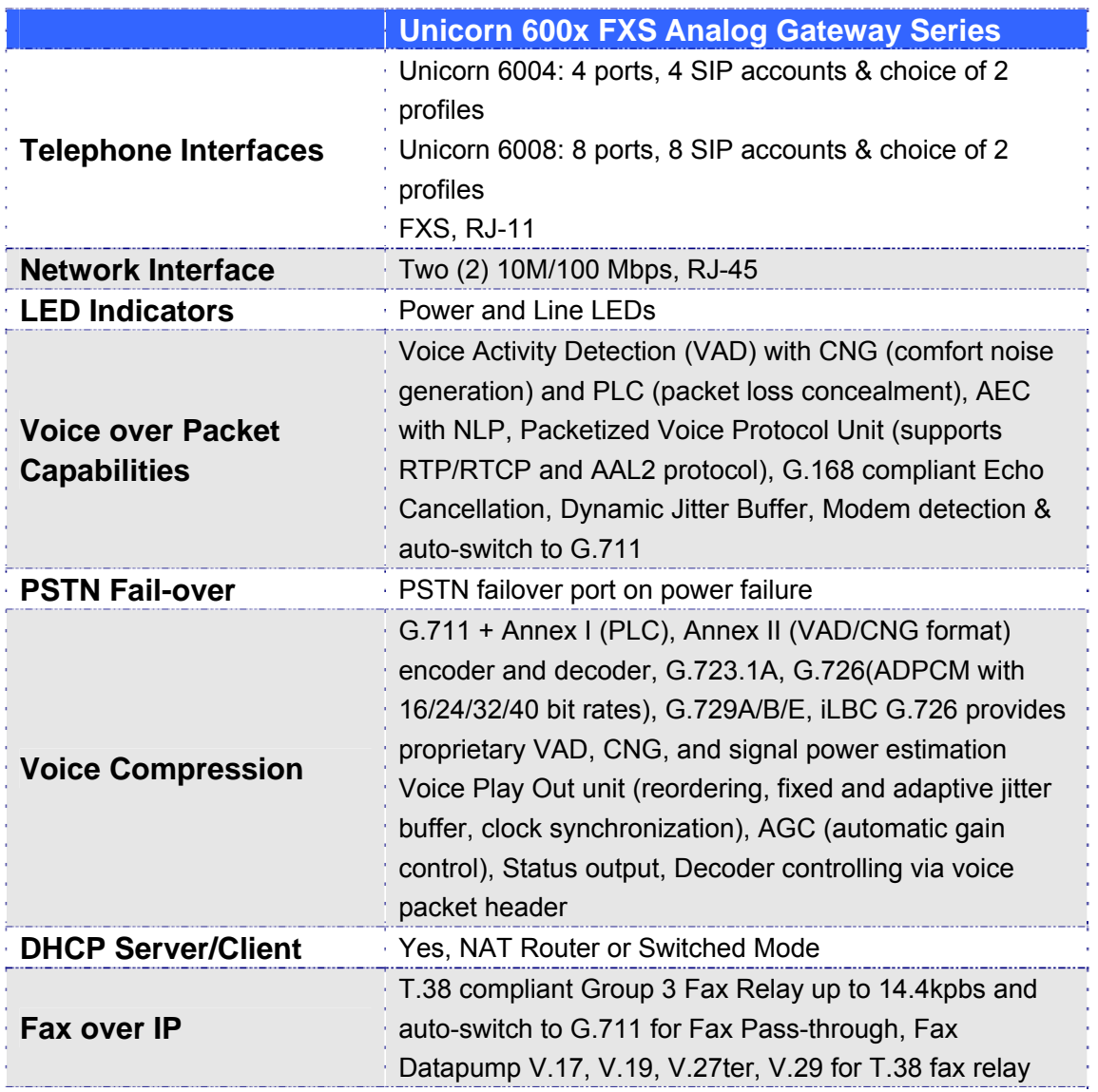

### **TABLE 3: Unicorn 600x SOFTWARE FEATURES**

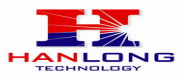

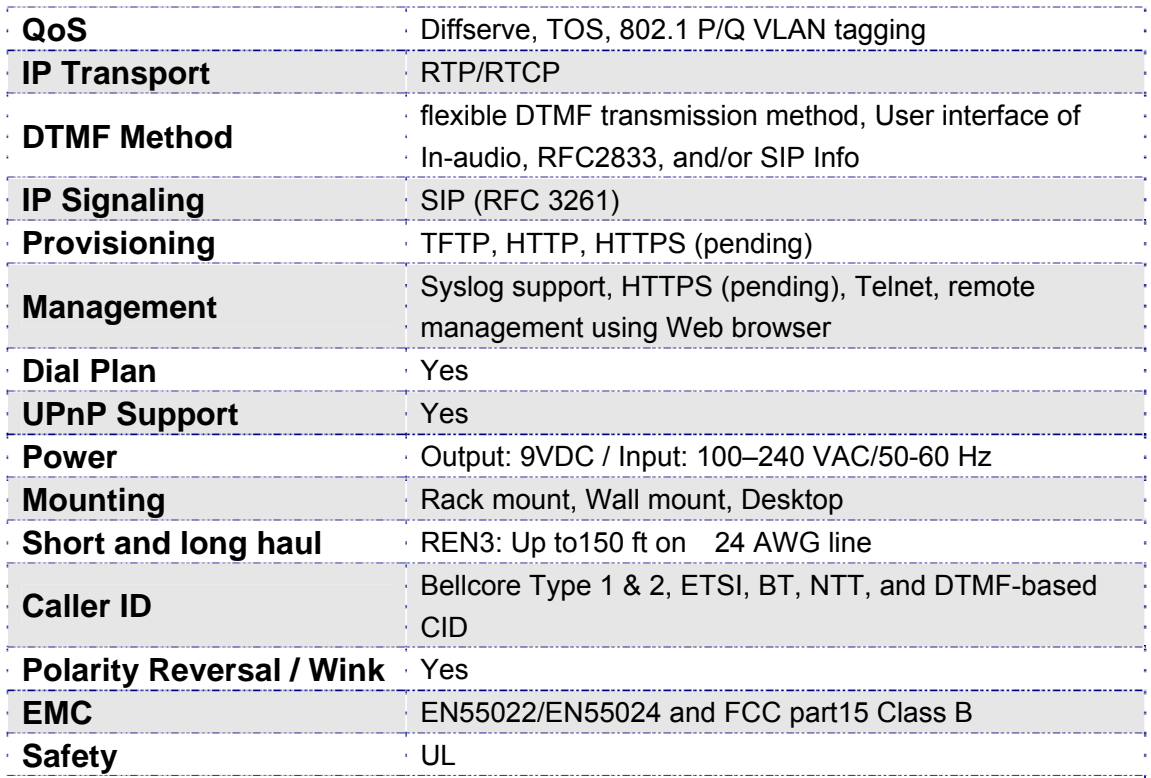

# <span id="page-9-0"></span>**4.2 Hardware specification**

The hardware specifications of the Unicorn FXS series are detailed in Table 4.

### **TABLE 4: Hardware Specification Of Unicorn 600x**

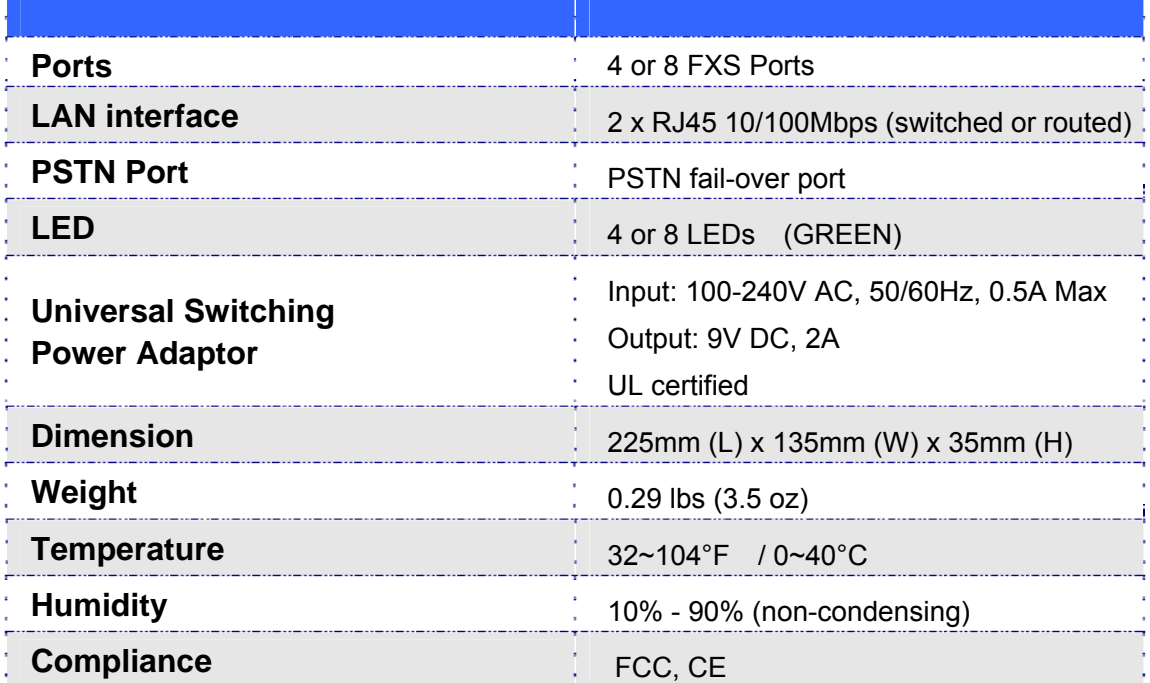

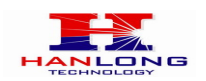

# <span id="page-10-0"></span>**5 BASIC OPERATIONS**

# <span id="page-10-1"></span>**5.1 Understanding Unicorn Voice Prompts**

Unicorn 600x has a stored voice prompt menu for quick browsing and simple configuration. To enter the voice prompt menu, press \*\*\* on the standard analog phone connected to any FXS port.

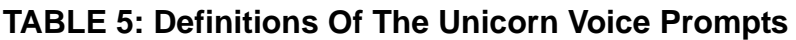

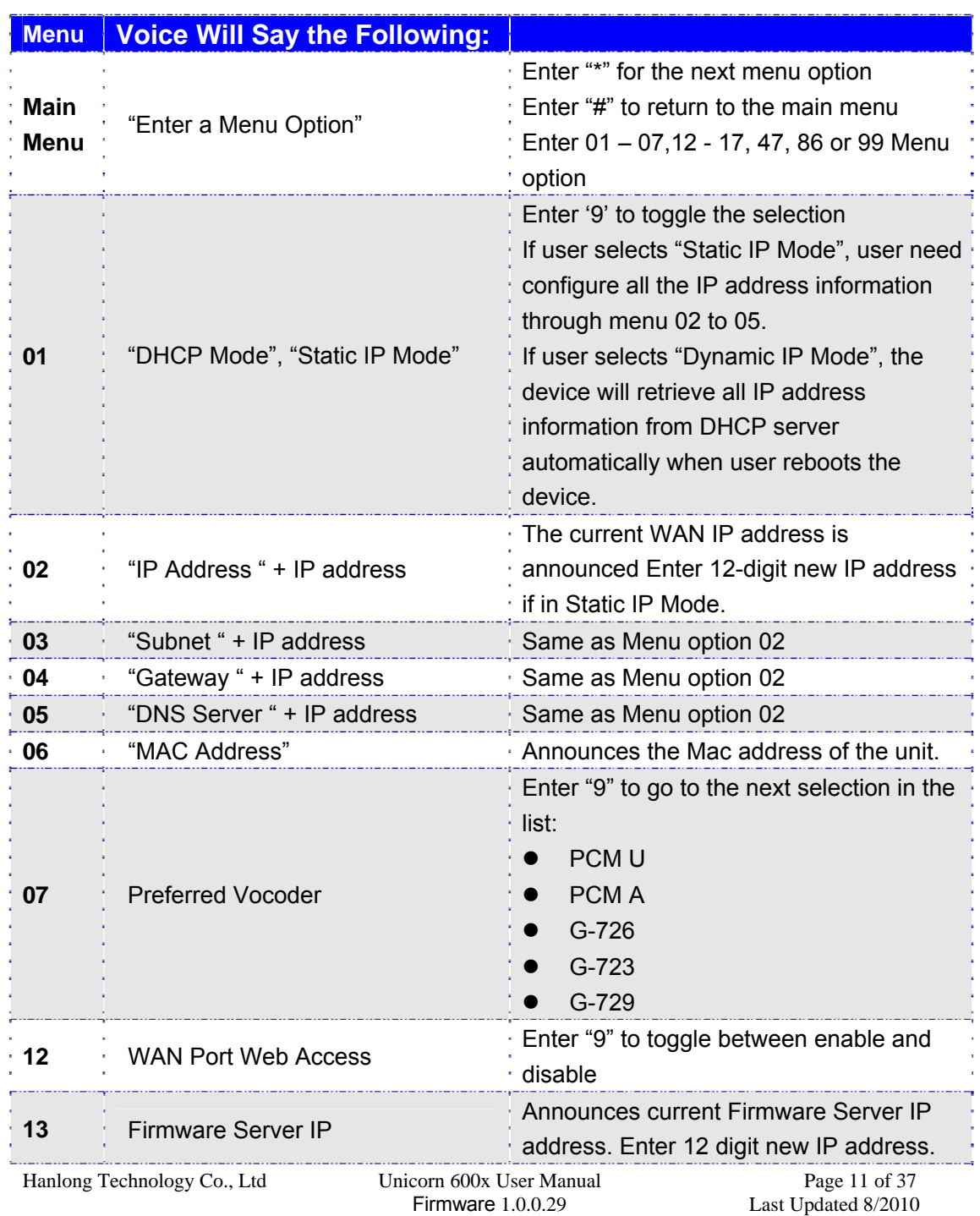

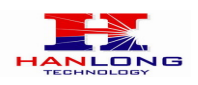

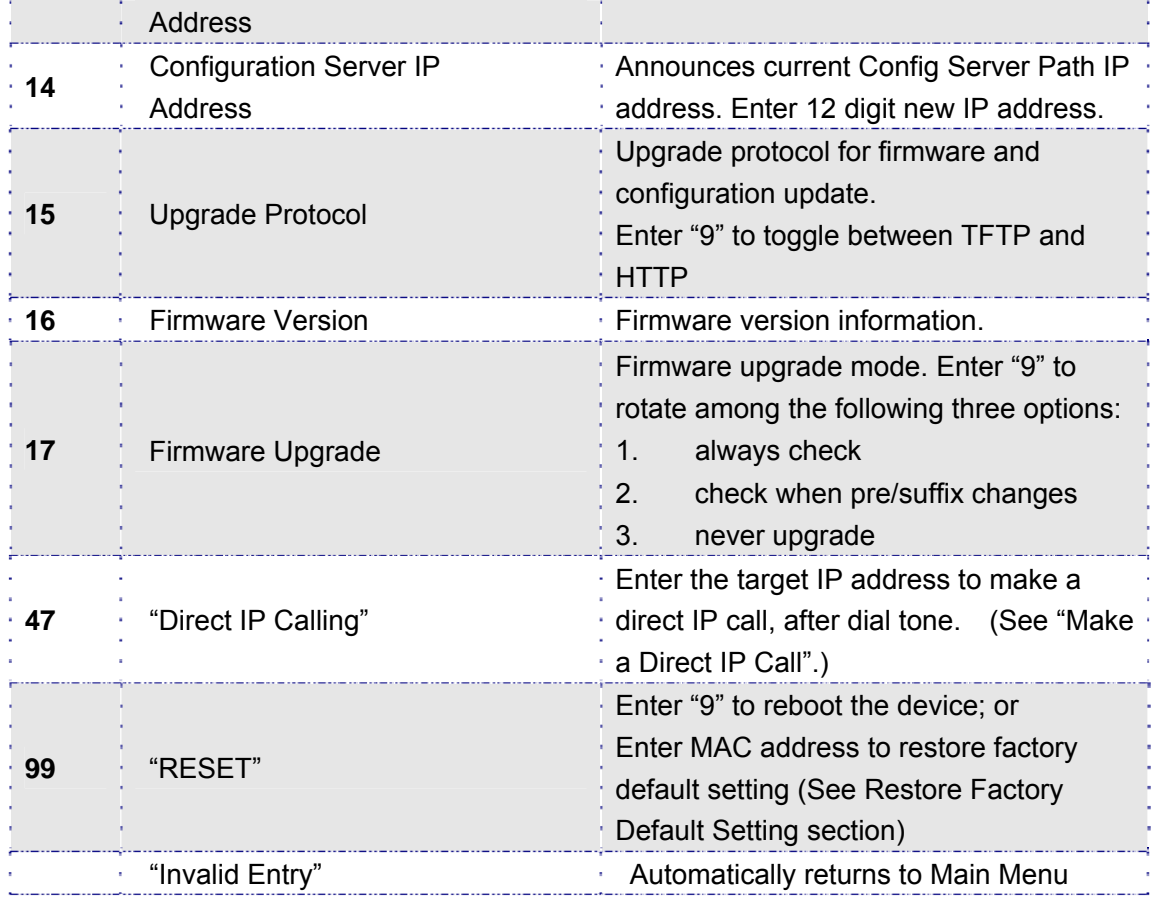

### **Five Success Tips when using the Voice Prompt**

- 1. "\*" shifts down to the next menu option
- 2. "#" returns to the main menu
- 3. "9" functions as the ENTER key in many cases to confirm an option

4. All entered digit sequences have known lengths - 2 digits for menu option and 12 digits for IP address. For IP address, add 0 before the digits if the digits are less than 3 (i.e. - 192.168.0.26 should be key in like 192168000026. No decimal is needed).

5. Key entry can not be deleted but the phone may prompt error once it is detected

# <span id="page-11-0"></span>**5.2 Placing A Phone Call**

### <span id="page-11-1"></span>**5.2.1 Phone or Extension Numbers**

1. Dial the number directly and wait for 4 seconds (Default "No Key Entry Timeout"); or

2. Dial the number directly and press # (Use # as dial key" must be configured in web configuration).

Hanlong Technology Co., Ltd Unicorn 600x User Manual Page 12 of 37<br>Firmware 1.0.0.29 Last Undated 8/2010

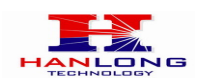

### **Examples:**

1. Dial an extension directly on the same proxy, and then press the # or wait for 4 seconds.

2. Dial an outside number, first enter the prefix number (usually 1+ or international code) followed by the phone number. Press # or wait for 4 seconds. Check with your VoIP service provider for further details on prefix numbers.

### <span id="page-12-0"></span>**5.2.2 Direct IP Calls**

Direct IP calling allows two parties, that is, a FXS Port with an analog phone and another VoIP Device, to talk to each other in an ad hoc fashion without a SIP proxy.

### **Elements necessary to completing a Direct IP Call:**

1. Both Unicorn600x and other VoIP Device, have public IP addresses, or

2. Both Unicorn600x and other VoIP Device are on the same LAN using private IP addresses, or

3. Both Unicorn600x and other VoIP Device can be connected through a router using public or private IP addresses (with necessary port forwarding or DMZ).

Unicorn600x supports two ways to make Direct IP Calling:

### **Using IVR**

1. Pick up the analog phone then access the voice menu prompt by dial "\*\*\*"

2. Dial "47" to access the direct IP call menu

3. Enter the IP address using format ex. 192\*168\*0\*160 after the dial tone.

### **Using Star Code**

1. Pick up the analog phone then dial "\*47"

2. Enter the target IP address using same format as above.

Note: NO dial tone will be played between step 1 and 2.

Destination ports can be specified by using "\*" (encoding for ":") followed by the port number.

### **Examples:**

a) If the target IP address is 192.168.0.160, the dialing convention is

**\*47 or Voice Prompt with option 47, then 192\*168\*0\*160.** 

followed by pressing the "#" key if it is configured as a send key or wait 4 seconds. In this case,the default destination port 5060 is used if no port is specified.

b) If the target IP address/port is 192.168.1.20:5062, then the dialing convention would be: **\*47 or Voice Prompt with option 47, then 192\*168\*0\*160\*5062** followed by pressing the "#" key,if it is configured as a send key or wait for 4 seconds.

**NOTE:** When completing direct IP call, the "**Use Random Port**" should set to "NO". You can not make direct IP calls between FXS1 to FXS2 since they are using same IP.

# <span id="page-12-1"></span>**5.3 Call Hold**

Place a call on hold by pressing the "flash" button on the analog phone (if the phone has

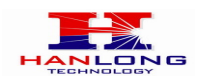

that button).Press the "flash" button again to release the previously held Caller and resume conversation. If no "flash" button is available, use "hook flash" (toggle on-off hook quickly). You may drop a call using hook flash.

# <span id="page-13-0"></span>**5.4 Call Waiting**

Call waiting tone (3 short beeps) indicates an incoming call, if the call waiting feature is enabled. Toggle between incoming call and current call by pressing the "flash" button. First call is placed on hold. Press the "flash" button to toggle between two active calls.

# <span id="page-13-1"></span>**5.5 Call Transfer**

### **Blind Transfer**

Assume that call Caller A and B are in conversation. A wants to Blind Transfer B to C:

- 3. Caller A presses **FLASH** on the analog phone to hear the dial tone.
- 4. Caller A dials **\*87** then dials caller C's number, and then # (or wait for 4 seconds)
- 5. Caller A will hear the confirm tone. Then, A can hang up.

**NOTE:** "Enable Call Feature" must be set to "Yes" in web configuration page.

Caller A can place a call on hold and wait for one of three situations:

1. A quick confirmation tone (similar to call waiting tone) followed by a dial tone. This indicates the transfer is successful (transferee has received a 200 OK from transfer target). At this point, Caller A can either hang up or make another call.

2. A quick busy tone followed by a restored call (on supported platforms only). This means the transferee has received a 4xx response for the INVITE and we will try to recover the call. The busy tone is just to indicate to the transferor that the transfer has failed.

3. Continuous busy tone. The phone has timed out. Note: continuous busy tone does not indicate the transfer has been successful, nor does it indicate the transfer has failed. It often means there was a failure to receive second NOTIFY – check firmware for most recent release.

### **Attended Transfer**

Assume that Caller A and B are in conversation. Caller A wants to Attend Transfer B to C:

- 1. Caller A presses **FLASH** on the analog phone for dial tone.
- 2. Caller A then dials Caller C's number followed by # (or wait for 4 seconds).
- 3. If Caller C answers the call, Caller A and Caller C are in conversation. Then A can hang

Firmware 1.0.0.29 Last Updated 8/2010

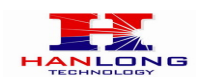

up to complete transfer.

4. If Caller C does not answer the call, Caller A can press "flash" to resume call with Caller B.

**NOTE:** When Attended Transfer fails and A hangs up, the Unicorn 600x will ring back user A to remind A that B is still on the call. A can pick up the phone to resume conversation with B.

# <span id="page-14-0"></span>**5.6 3-Way Conferencing**

The Unicorn 600x supports Bellcore style 3-way Conference.

### **Instructions for 3-way conference:**

Assuming that call party A and B are in conversation. A (Unicorn 600x) wants to bring C in a conference:

1. A presses FLASH (on the analog phone, or Hook Flash for old model phones) to get a dial tone.

- 2. A dials \*23+C's number then # (or wait for 4 seconds).
- 3. If C answers the call, then A presses FLASH to bring B, C in the conference.
- 4. If C does not answer the call, A can press FLASH back to talk to B.
- 5. Conference end after A hangs up.

### <span id="page-14-1"></span>**5.7 Hunting Group**

This feature allows user to setup a single SIP account on the gateway and have the ability to use all FXS ports to make/receive calls. Using this feature, all ports active in same hunt group will have the same phone number and incoming calls will be distributed in a round robin manner among the ports active in that hunt group. The number of hunting groups is limited by the number of ports each Unicorn gateway model has -i.e. each port can be its own hunt group. The most practical and efficient way to use hunt groups is to assign 2 or 3 ports to separate hunt groups.

One additional and popular way to use the Hunting Group feature is called "*multiplexed analog lines*". In this configuration, a legacy PBX system with 8 FXO trunks can be connected to 8 Unicorn 6008 ports configured as a hunt group. The Unicorn 6008 can be registered to a SIP server provider using only one phone number. If the SIP service provider allows multiple calls to the same number, the Unicorn 6008 will allow 8 concurrent calls to the same SIP number. All office members can be reached remotely using the same phone number in round robin fashion.

Hanlong Technology Co., Ltd Unicorn 600x User Manual Page 15 of 37<br>Firmware 1.0.0.29 Last Undated 8/2010

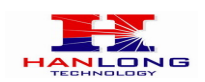

#### **Example Configuration of a typical Hunting Group:**

1. Configure the SIP account from your VoIP Service Provider on **FXS port 1** under **FXS Ports** webpage.

2. Select **Active** under the **Hunting Group** drop box for FXS port 1.

3. For the remaining ports (say 2, 3 and 4) select **1** for **Hunting Group**. Ports 2, 3 and 4 are now active members of the hunting group associated with port 1.

This configuration will route all calls directed to FXS port 1 to ports 2, 3 and/or 4 in round robin fashion respectively *if* port 1 is busy. You can configure the ring timeout on the **Profile** page.

Example configuration of a multiple hunt group:

FXS Port #1: SIP UserID and Authenticate ID entered, Hunting group set to "**Active**" FXS Port #2: SIP UserID and Authenticate ID left blank, Hunting Group set to "**1**" FXS Port #3: SIP UserID and Authenticate ID left blank, Hunting Group set to "**1**" FXS Port #4: SIP UserID and Authenticate ID entered, Hunting group set to "**Active**" FXS Port #5: SIP UserID and Authenticate ID left blank, Hunting Group set to "**4**" FXS Port #6: SIP UserID and Authenticate ID left blank, Hunting Group set to "**4**" FXS Port #7: SIP UserID and Authenticate ID entered, Hunting group set to "**Active**" FXS Port #8: SIP UserID and Authenticate ID left blank, Hunting Group set to "**7**" Hunt Group 1 contains ports 1, 2, 3. Hunt Group 4 contains ports 4, 5, 6. Hunt Group 7 contains ports 7, 8.

Please be aware, the choice of 1 for ports 2 and 3, the choice of 4 for ports 5 and 6, the choice 7 for port 8 is required to indicate that the SIP account tied to port market as **"Active"** will be used for all members of the same Hunting group. Needless to say, those members of the same Hunting group may not be sequential ports. In following example ports 3, 5 and 7 tied to SIP Account configured in Port #1 marked as **"Active"**, and ports 4,6,8 tied to SIP Account configured in Port #2 marked as **"Active"** as well.

#### **Example of not sequential configuration of a multiple hunt group:**

FXS Port #1: SIP UserID and Authenticate ID entered, Hunting group set to "**Active**" FXS Port #2: SIP UserID and Authenticate ID entered, Hunting Group set to "**Active**" FXS Port #3: SIP UserID and Authenticate ID left blank, Hunting Group set to "**1**" FXS Port #4: SIP UserID and Authenticate ID left blank, Hunting group set to "**2**" FXS Port #5: SIP UserID and Authenticate ID left blank, Hunting Group set to "**1**" FXS Port #6: SIP UserID and Authenticate ID left blank, Hunting Group set to "**2**" FXS Port #7: SIP UserID and Authenticate ID left blank, Hunting group set to "**1**" FXS Port #8: SIP UserID and Authenticate ID left blank, Hunting Group set to "**2**" **Note:** A single call directed to the SIP account will NOT result in all ports ringing at the same time. They will ring in the hunting group only. This feature is applicable to incoming calls only.

Hanlong Technology Co., Ltd Unicorn 600x User Manual Page 16 of 37<br>Firmware 1.0.0.29 Last Undated 8/2010

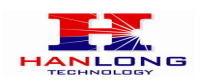

# <span id="page-16-0"></span>**5.8 Inter-port Calling**

In some cases a user may want to make phone calls between Unicorn gateway ports when the gateway will be used as stand alone unit, without any SIP server. This feature will also be applicable when the gateway is used in mode Hunting Groups and will be registered to SIP server only with one master number. In such cases users still will be able to make inter-port calls by using the IVR feature. For example the user connected to port 1 can reach the user connected to port 3 by dialing \*\*\* and 73. Digit 7 indicated using inter-port calling feature, digit 3 indicates port number which should be reached. At the same manner the user connected to port 4 can reach the user connected to port 8 by dialing \*\*\* and 78.

Note: The Unicorn 600x support fast mode for inter-port calling by using "\*48x". For example PORT 1 call PORT 2, just dail "\*482", PORT 2 call PORT 1, just need to dail "\*481".

# <span id="page-16-1"></span>**5.9 PSTN Pass Through/Life Line**

The RJ-11 line jack on the Unicorn 600x side functions as a pass through jack when the Unicorn 600x is out of power. The pass through/life line enables the user to use the analog phone for PSTN calls directly without using an access code.

# <span id="page-16-2"></span>**5.10 Sending And Receiving Fax**

Unicorn 600x supports fax in two modes:

- 1) Fax Pass through. If the service provider does not support T.38, pass-through mode may be used. If you have problems with sending or receiving Fax, toggle the Fax Tone Detection Mode setting.
- 2) T.38 (Fax over IP)

# <span id="page-16-3"></span>**6 CALL FEATURES**

The Unicorn 600x supports the traditional telephony features available in a PBX as well as additional advanced telephony features.

### **TABLE 6: Call Features Table (Star Code)**

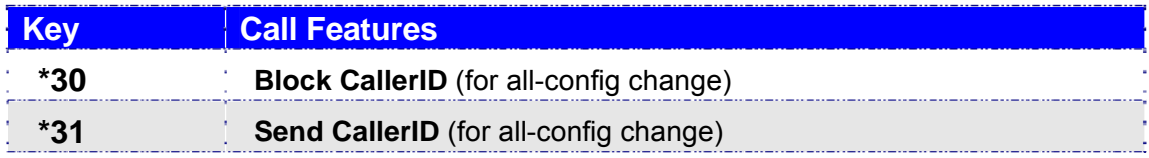

Hanlong Technology Co., Ltd Unicorn 600x User Manual Page 17 of 37

Firmware 1.0.0.29 Last Updated 8/2010

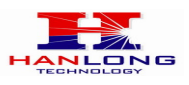

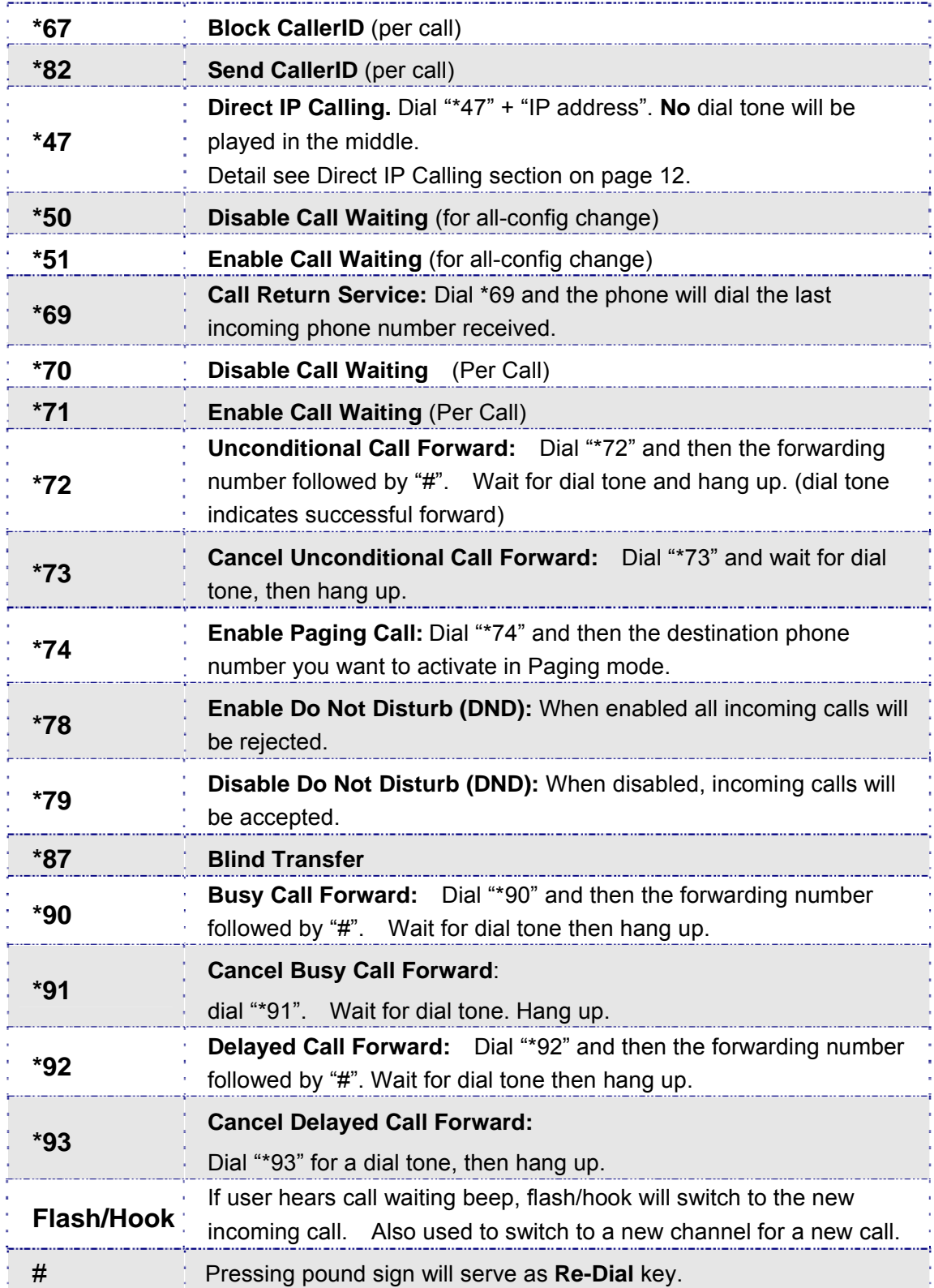

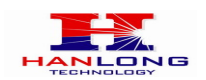

# <span id="page-18-0"></span>**7 CONFIGURATION GUIDE**

# <span id="page-18-1"></span>**7.1 Configuring Unicorn 600x Via Voice Prompt**

### **DHCP MODE**

Select voice menu option 01 to enable Unicorn 600x to use DHCP.

### **STATIC IP MODE**

Select voice menu option 01 to enable Unicorn 600x to use STATIC IP mode, then use option 02, 03, 04, 05 to set up IP address, Subnet Mask, Gateway and DNS server respectively.

### **FIRMWARE SERVER IP ADDRESS**

Select voice menu option 13 to configure the IP address of the firmware server.

### **CONFIGURATION SERVER IP ADDRESS**

Select voice menu option 14 to configure the IP address of the configuration server.

### **UPGRADE PROTOCOL**

Select voice menu option 15 to choose firmware and configuration upgrade protocol. User can choose between TFTP and HTTP.

### **FIRMWARE UPGRADE MODE**

Select voice menu option 17 to choose firmware upgrade mode among the following three options:

- 1) always check,
- 2) check when pre/suffix changes, and
- 3) never upgrade

### **WAN PORT WEB ACCESS**

Select voice menu option 12 to enable WAN Port Wed Access of the device configuration pages.

Hanlong Technology Co., Ltd Unicorn 600x User Manual Page 19 of 37<br>Firmware 1.0.0.29 Last Undated 8/2010

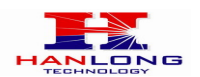

# <span id="page-19-0"></span>**7.2 Configuring Unicorn 600x With Web Browser**

Unicorn 600x has an embedded Web server that will respond to HTTP GET/POST requests. It also has embedded HTML pages that allow users to configure the Unicorn 600x through a Web browser such as Microsoft's IE and AOL's Netscape. The GUI interface can be download at bellow:

[http://www.hanlongtek.com/books/6008\\_gui.rar](http://www.hanlongtek.com/books/6008_gui.rar)

This gui include bellow pages:

- 1. SCREENSHOT OF DEVICE STATUS PAGE
- 2. SCREENSHOT OF BASIC OPTIONS PAGE
- 3. SCREENSHOT OF SUPPER OPTIONS PAGE
- 4. SCREENSHOT OF PROFILE 1 PAGE
- 5. SCREENSHOT OF PROFILE 2 PAGE
- 6. SCREENSHOT OF FXS PORTS PAGE

### <span id="page-19-1"></span>**7.2.1 Access The Web Configuration Menu**

The Unicorn 600x HTML configuration menu can be accessed via LAN or WAN port:

### **From the LAN port:**

- 1. Directly connect a computer to the LAN port.
- 2. Open a command window on the computer
- 3. Type in "ipconfig /release", the IP address etc. becomes 0.

4. Type in "ipconfig /renew", the computer gets an IP address in 192.168.22.x segment by default

5. Open a web browser, type in the default gateway IP address. http://192.168.22.1.

You will see the login page of the device.

#### **From the WAN port:**

The WAN port HTML configuration option is disabled by default from factory. To access the HTML configuration menu from the WAN port:

- 1. Enable the "WAN Port Web Access" option via IVR option 12.
- 2. Find the WAN IP address of the Unicorn 600x using voice prompt menu option 02.
- 3. Access the Unicorn 600x Web Configuration page by the following URI via WAN port:

http:// Unicorn 600x -IP-Address (the Unicorn 600x IP-Address is the WAN IP address for

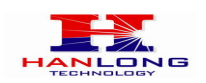

the Unicorn 600x).

**NOTE:** If using a web browser to enter the configuration page, strip the leading "0"s because the browser will parse in octet. (i.e. if the IP address is: 192.168.001.014, please type in: 192.168.1.14).

Once the HTTP request is entered and sent from a Web browser, the user will see a log in screen. There are two default passwords for the login page:

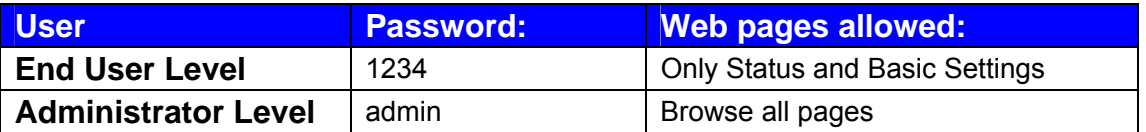

Only an administrator can access the "SUPER SETTINGS" configuration page.

1. There are six different tabs (STATUS, Basic Settings, SUPER Settings, Profile 1, Profile 2 and FXS Ports) on the top of the screen (after login). To open each page, click on the tab.

2. Click on Profile 1 to enter your SIP Server/ SIP Proxy/Registrar information. Enter the IP Address (or FQDN) of the Server under: **SIP Server** and/or **Outbound Proxy**.

3. Click on **FXS ports** to enter the extensions or account information. You will need to fill in the following information for each extension. Once the extensions are configured, you are finished.

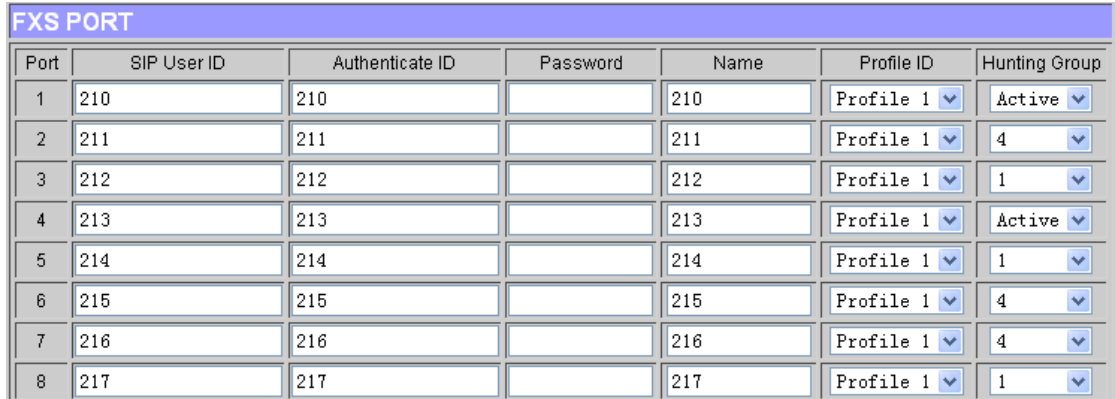

4. Click **Saveset** after changing any setting and then **Re-boot** to confirm changes.

5. After reboot, check the Status Page to confirm the extensions are successfully registered. You can now use your standard phones connected to ports FXS1 to FXS8 to make calls.

# <span id="page-20-0"></span>**7.3 Important Settings**

The end-user must configure the following settings according to the local environment. **NOTE:** Most settings on the web configuration pages are set to the **default values.** 

Hanlong Technology Co., Ltd Unicorn 600x User Manual Page 21 of 37<br>Firmware 1.0.0.29 Last Undated 8/2010

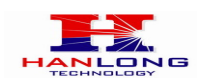

### <span id="page-21-0"></span>**7.3.1 NAT Settings**

If you plan to keep the gateway within a private network behind a firewall, we recommend using **STUN Server**. The following three (3) settings are useful in the STUN Server scenario:

1. **STUN Server** (under Super Settings webpage)

Enter a STUN Server IP (or FQDN) that you may have, or look up a free public STUN Server on the internet and enter it on this field. If using Public IP, keep this field blank.

### 2. **Use Random Ports** (under Super Settings webpage)

It really depends on your network settings, so set this parameter to Yes or No, whichever works. Generally if you have multiple IP devices under the same network, it should be set to Yes. If using a Public IP address, set this parameter to **No**.

3. **NAT Traversal** (under the Profile web pages)

Set this to **Yes** when gateway is behind firewall on a private network.

### <span id="page-21-1"></span>**7.3.2 DTMF Methods**

DTMF Settings are **in Profile pages**.

- **•** DTMF in-audio
- DTMF via RTP (RFC2833)
- DTMF via SIP INFO

Enable one or more DTMF methods based on your PBX system.

### <span id="page-21-2"></span>**7.3.3 Preferred VOCODER (Codec)**

The Unicorn 600x supports a broad range of voice codecs. Under Profile web pages, choose your preferred order of different codecs:

- PCMU/A (or G711μ/a)
- **C729 A/R/F**
- **•** G723
- G726 (32k)

# <span id="page-21-3"></span>**7.4 End User Configuration**

This section will describe the options in the Web configuration user interface. As mentioned, a user can log in as an administrator or end-user.

Firmware 1.0.0.29 Last Updated 8/2010

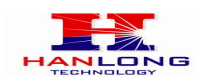

### **Functions available for the end-user are:**

- **STATUS:** Displays the network status, account status, software version and MAC-address of the phone
- **BASIC OPTIONS:** Basic preferences such as date and time settings, multi-purpose keys and LCD settings can be set here.

#### **Additional functions available to administrators are:**

- **Super OPTIONS:** To set advanced network settings, codec settings and XML configuration settings.
- **PROFILE X:** To configure each of the SIP accounts.
- **FXS PORTS:** To configure each of the FXS ports and Hunting Groups etc.

### <span id="page-22-0"></span>**7.4.1 Status Page Definitions**

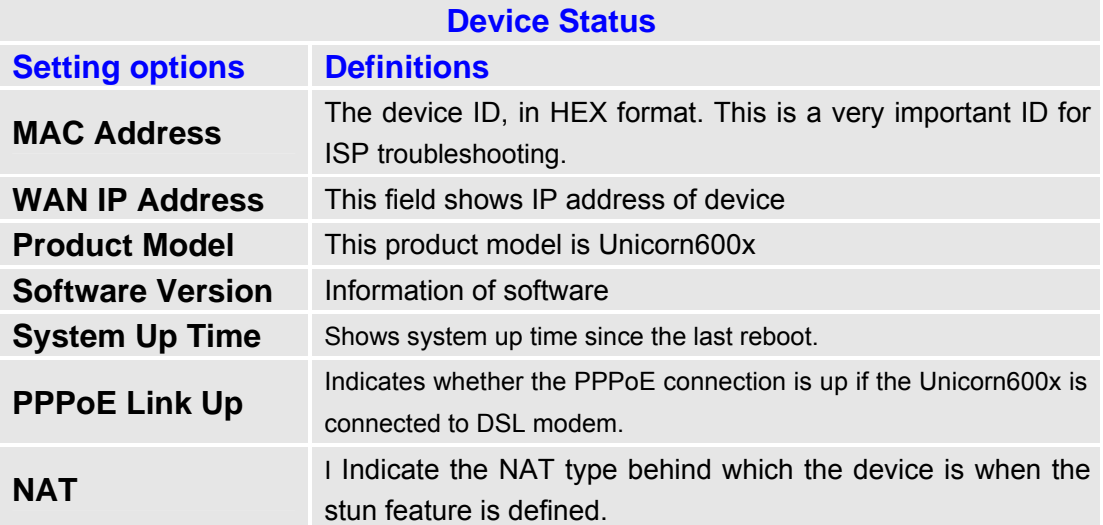

Port Status

Shows several information regarding the individual FXS ports. Example for Unicorn6004.

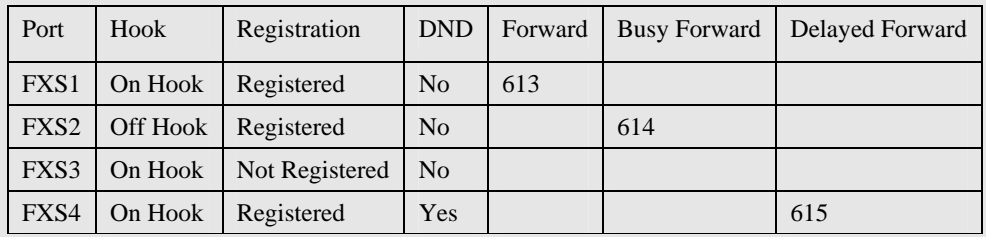

FXS port 4 user has set Do Not Disturb.

FXS port 1 user has set his calls to be forwarded unconditionally to ext 613

FXS port 2 user has set his calls to be forwarded to 614 when his phone is busy.

FXS port 3 user is not registered with his SIP Server.

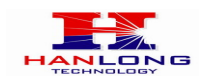

# <span id="page-23-0"></span>**7.4.2 Basic Settings Page Definitions**

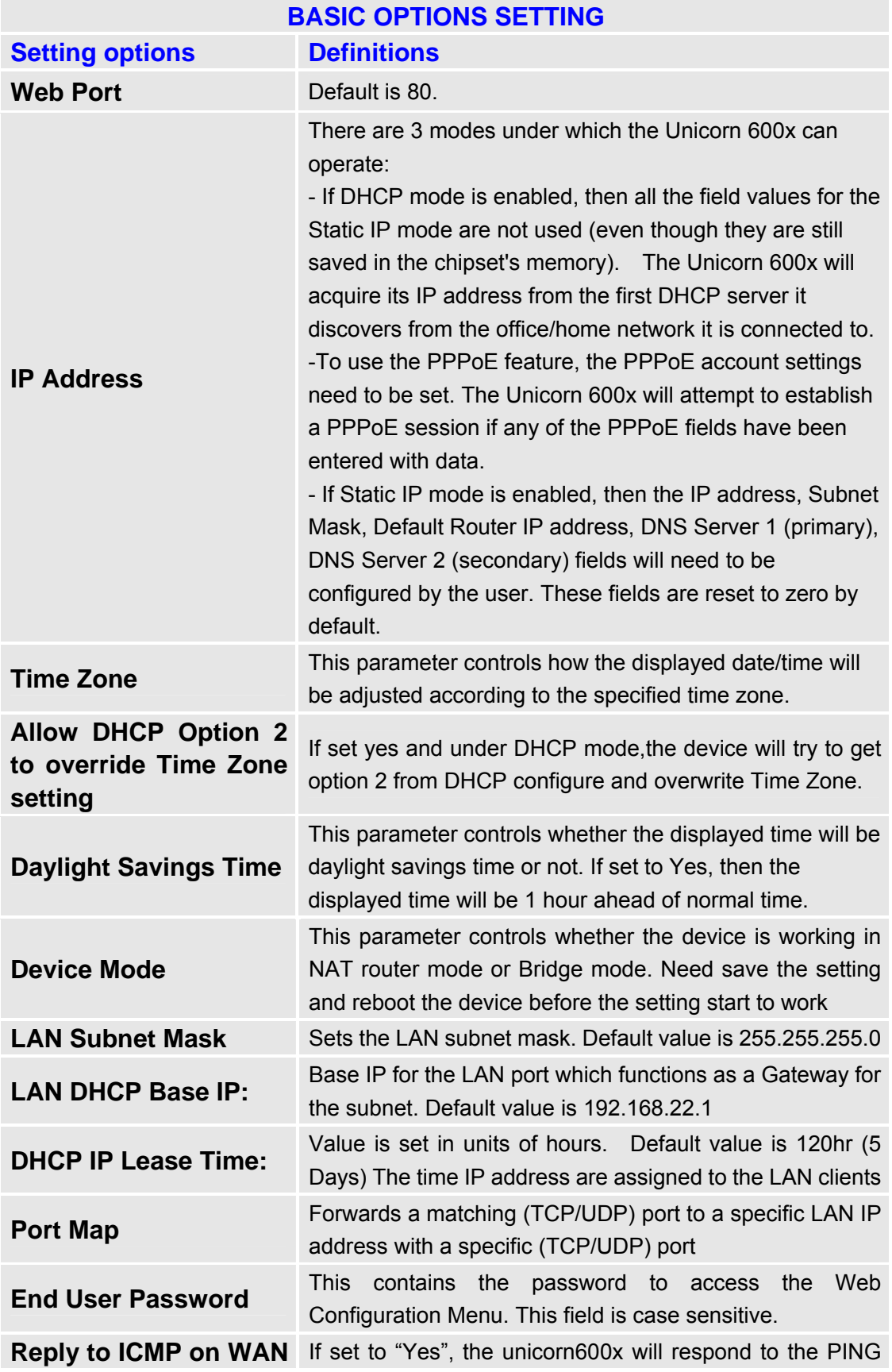

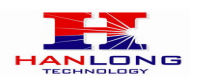

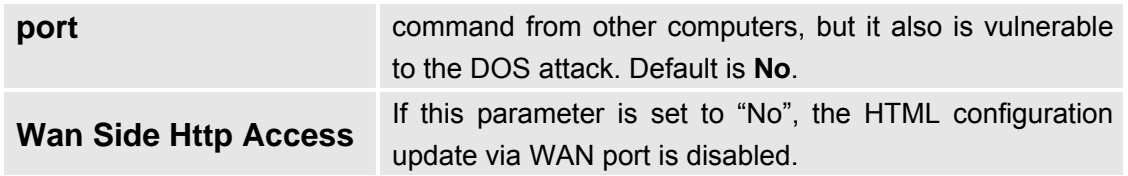

# <span id="page-24-0"></span>**7.5 Super User Configuration**

Log-in to the Super User Configuration Page the same way as for the basic configuration page. Log-in using either of the following passwords: "admin" or "1234".

Screenshot Of Super User Configuration Login Screen

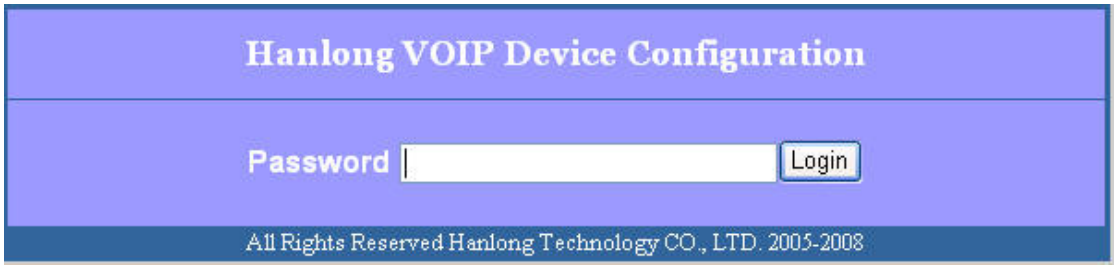

Super User configuration includes the end user configuration and Super configurations including: SIP configuration, Codec selection, NAT Traversal Setting and other miscellaneous configuration.

### <span id="page-24-1"></span>**7.5.1 Super Configuration Page Definitions**

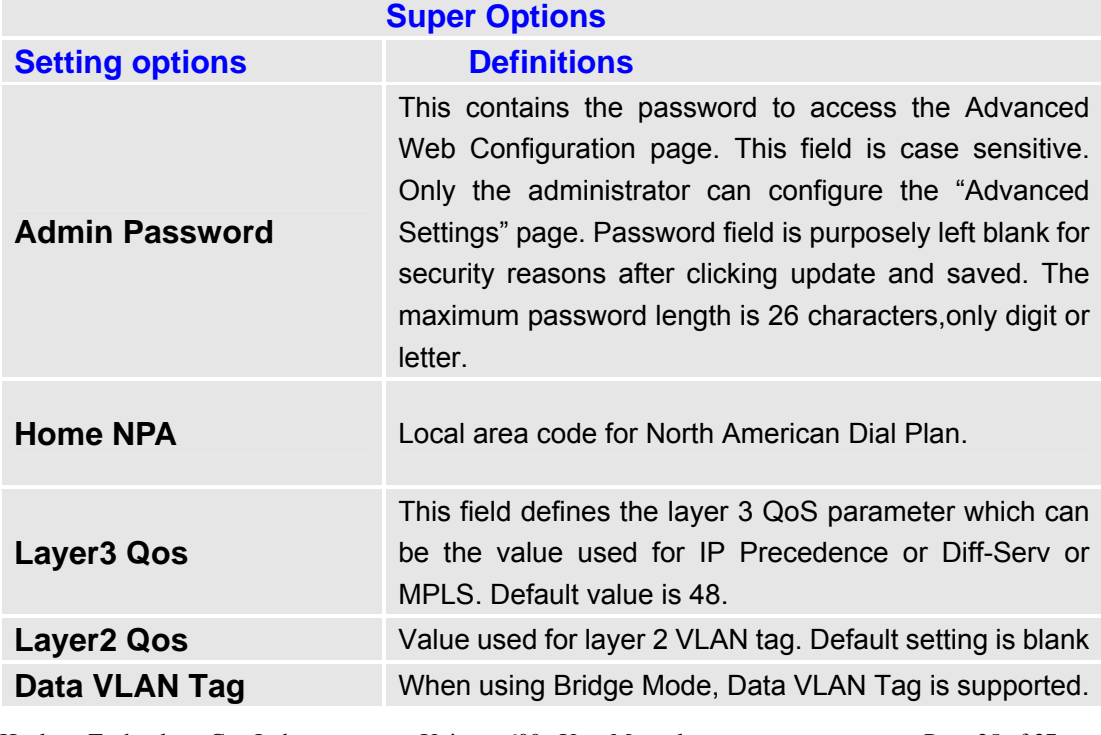

Hanlong Technology Co., Ltd Unicorn 600x User Manual Page 25 of 37<br>Firmware 1.0.0.29 Last Updated 8/2010

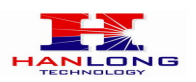

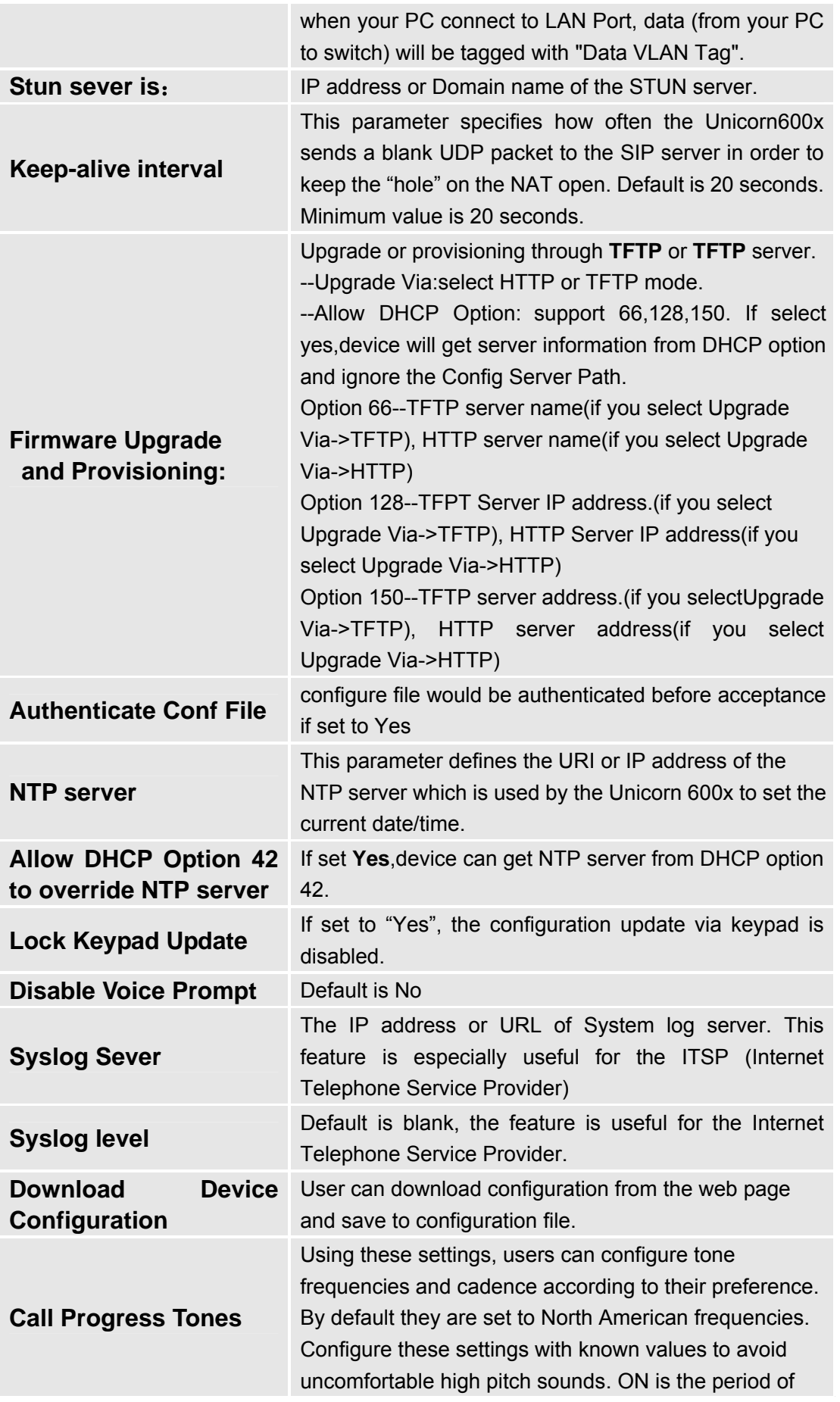

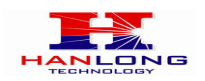

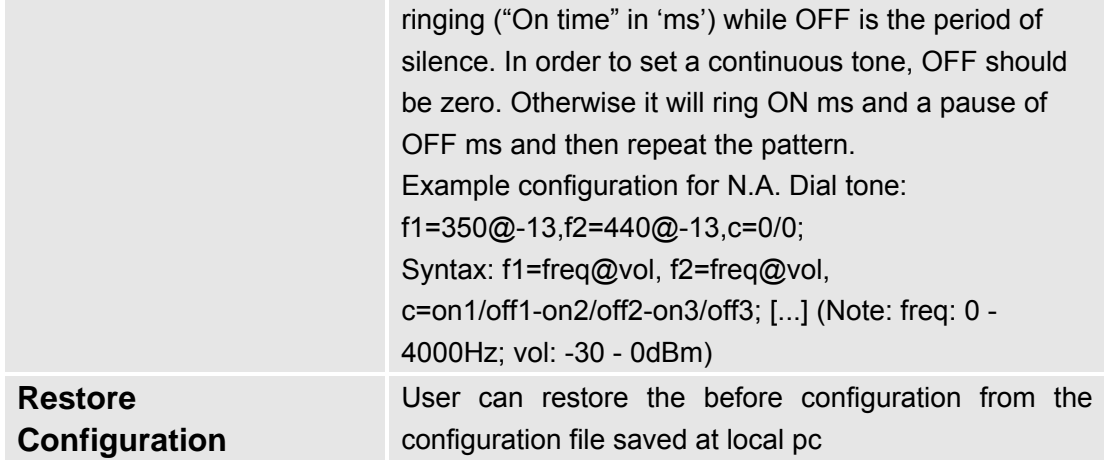

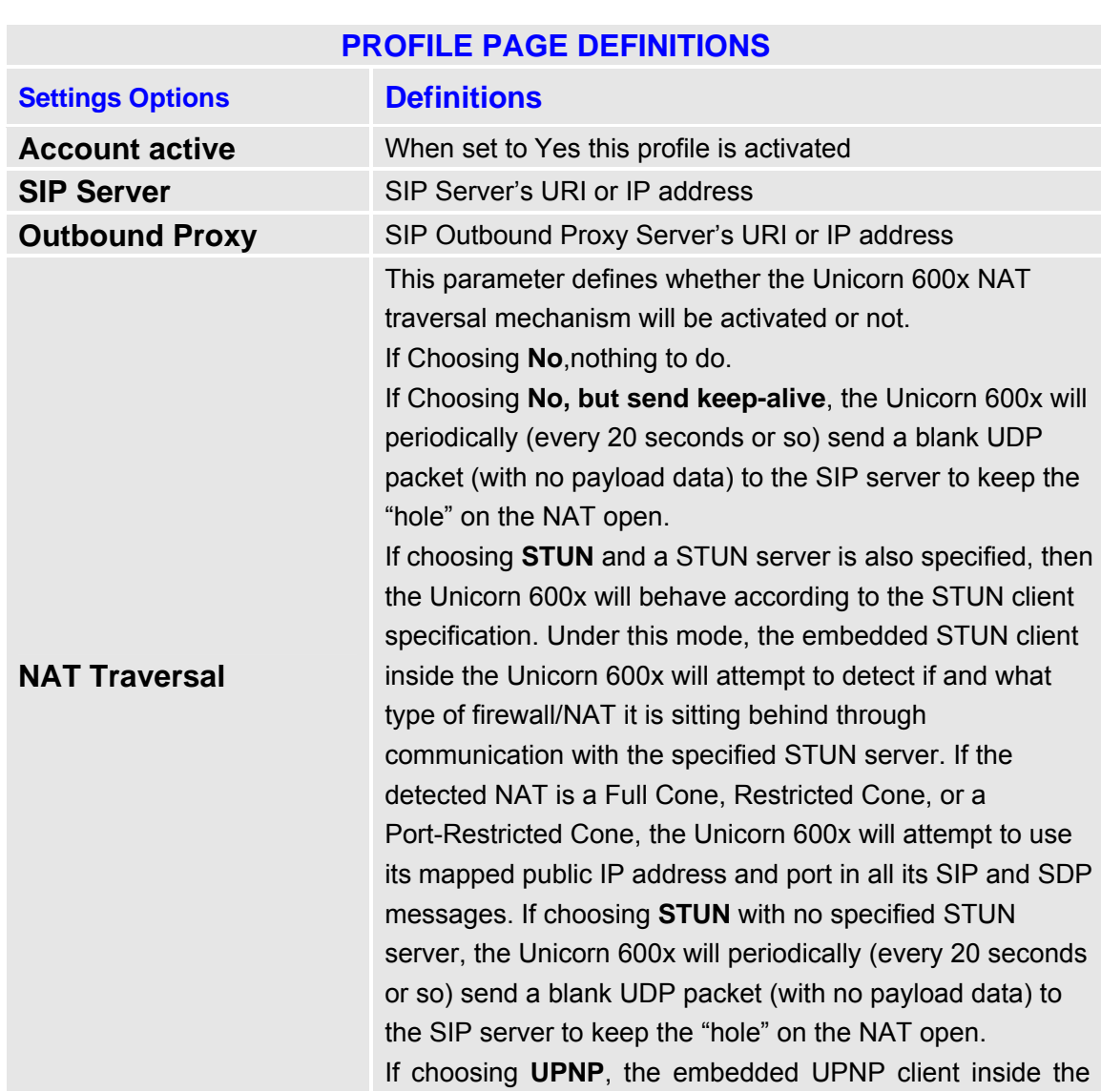

# <span id="page-26-0"></span>**7.5.2 Profile Page Definitions**

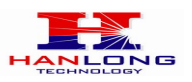

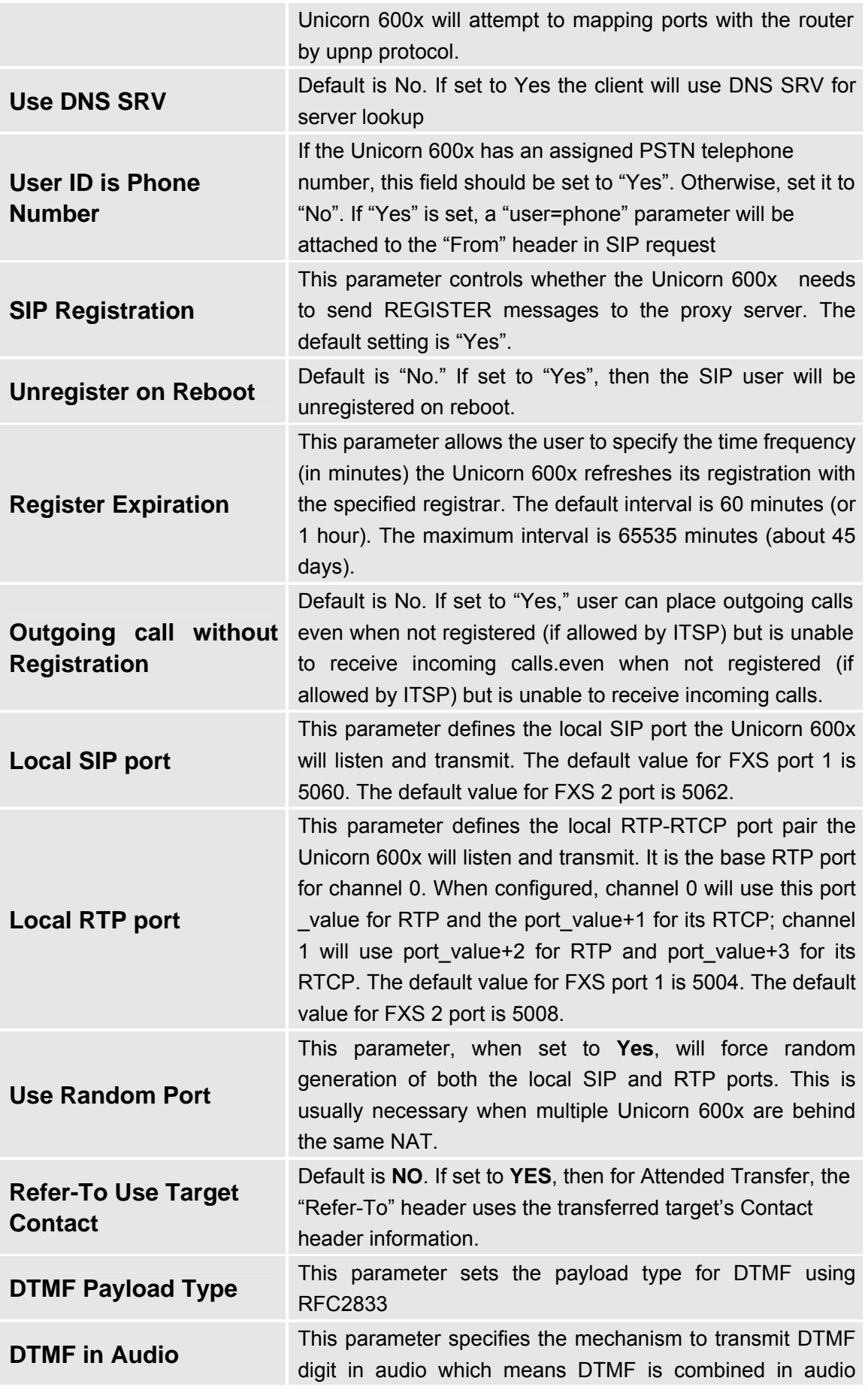

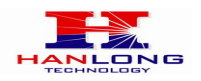

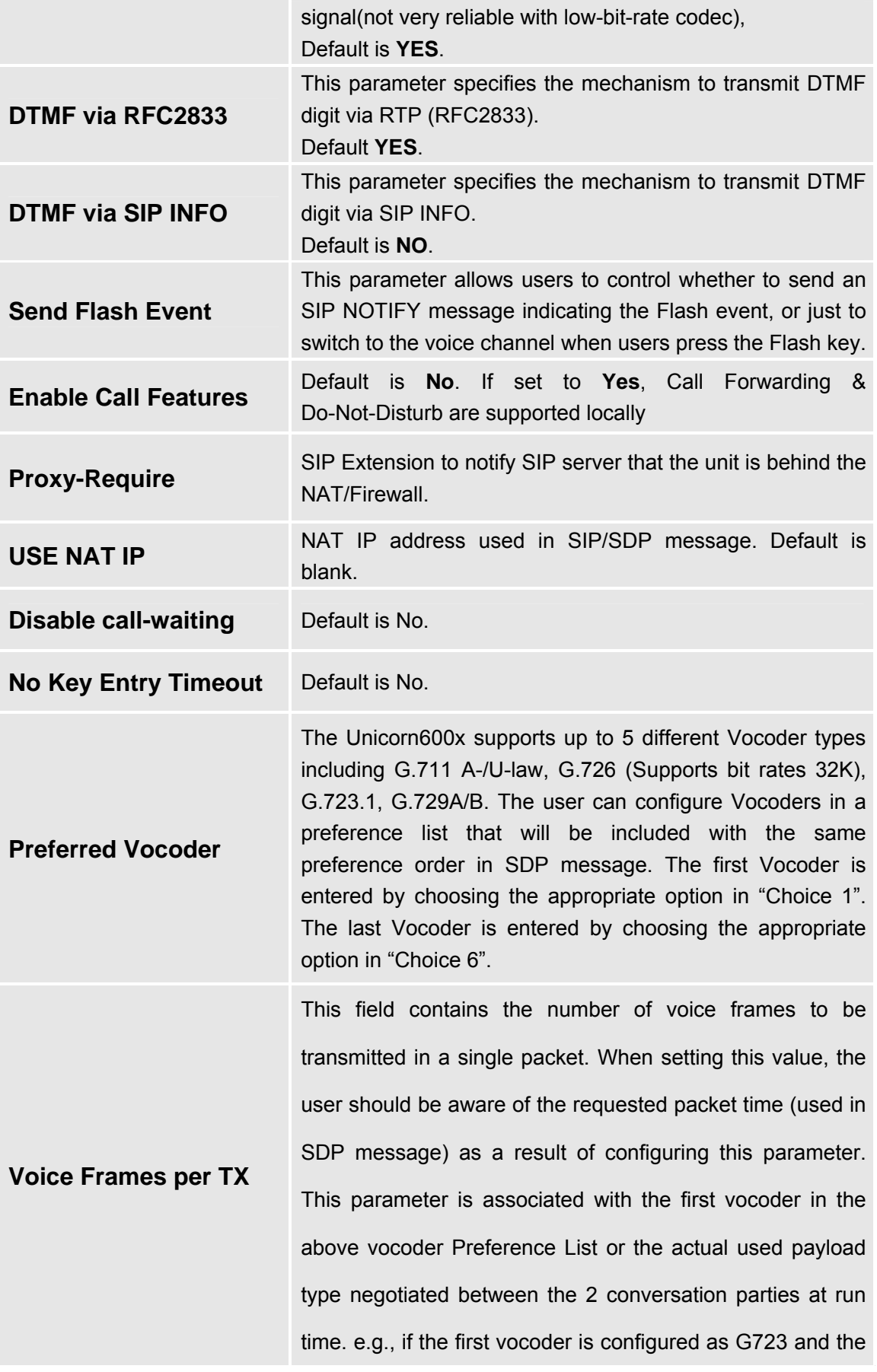

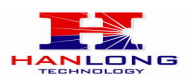

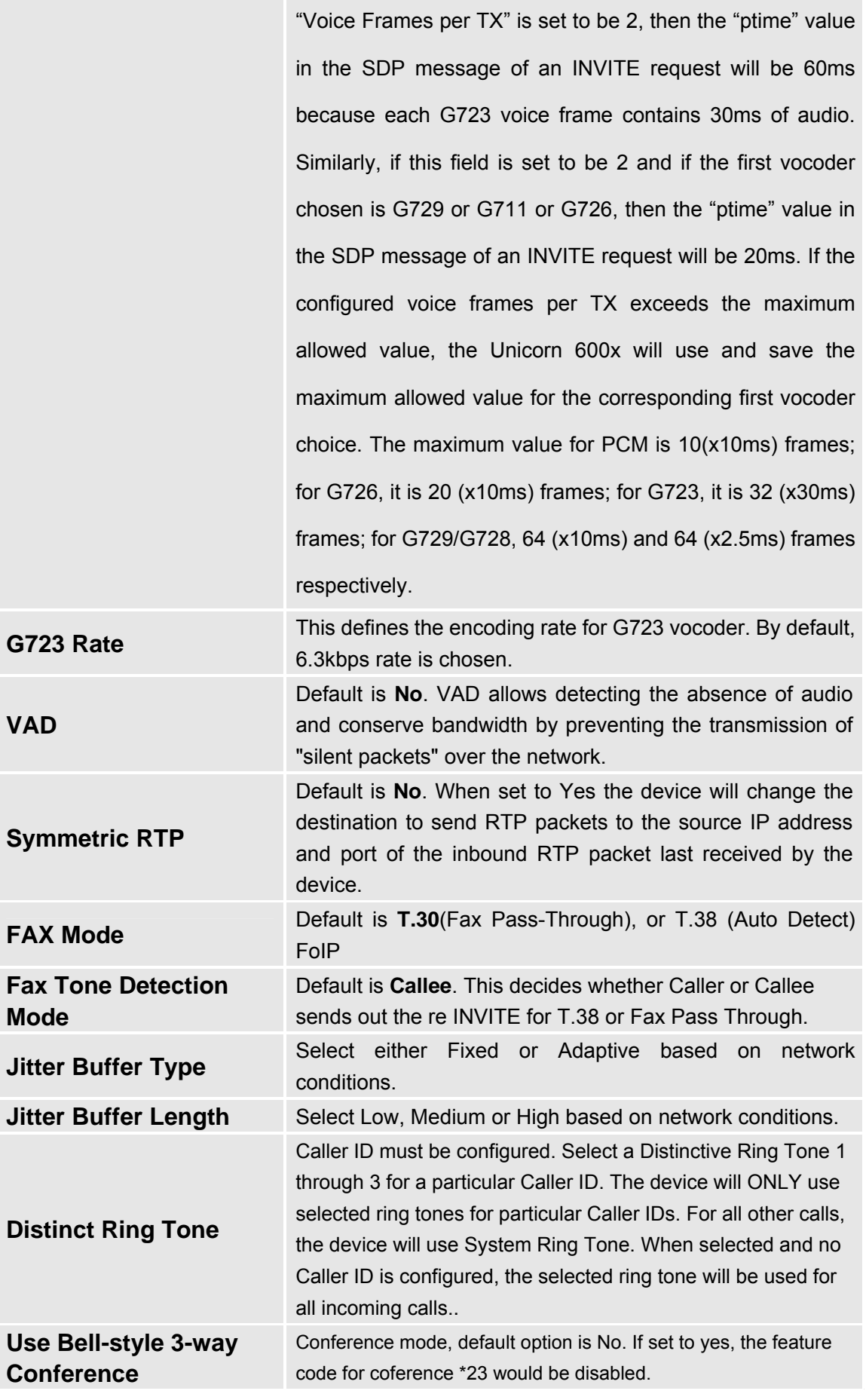

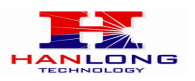

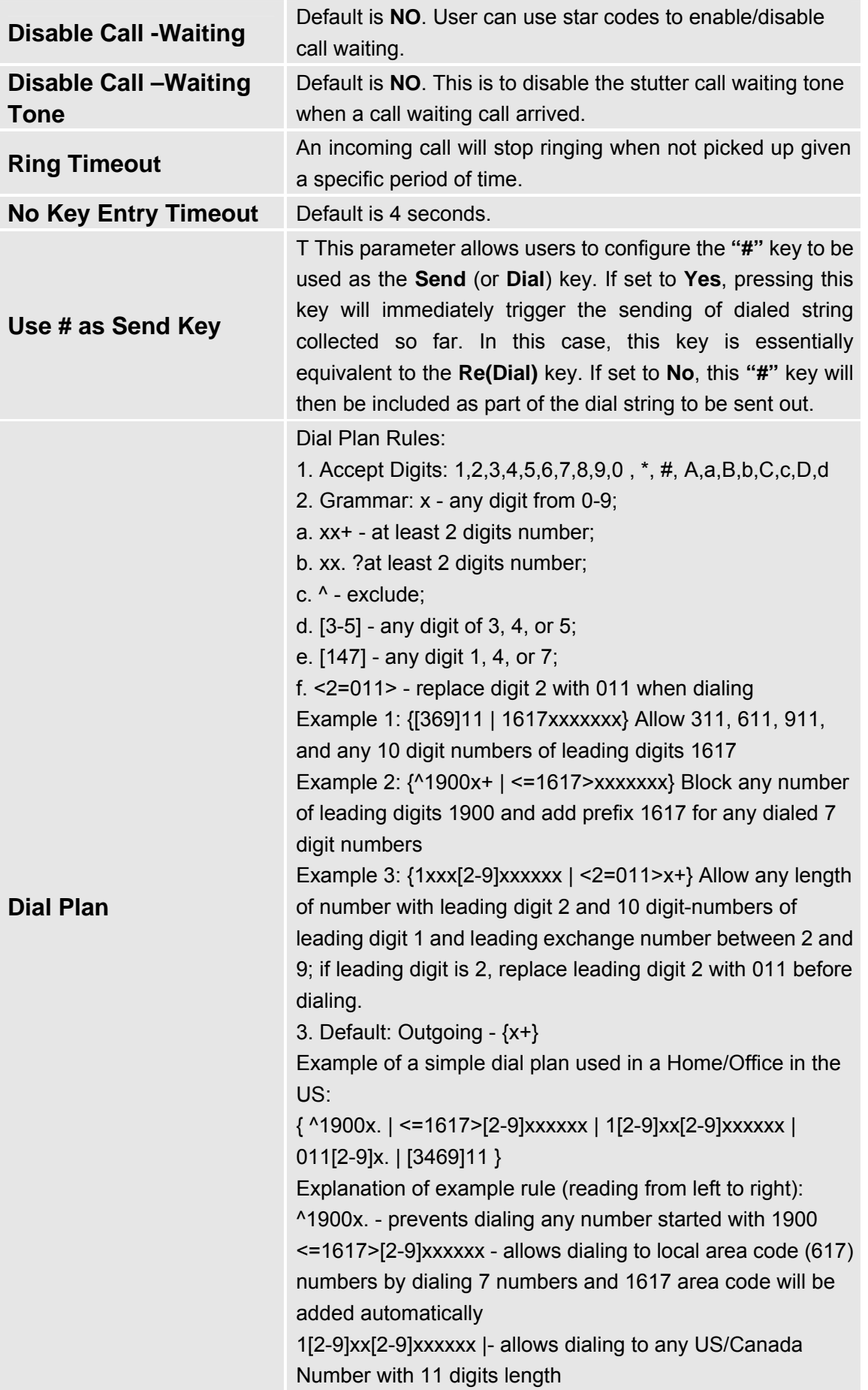

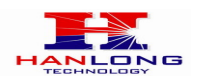

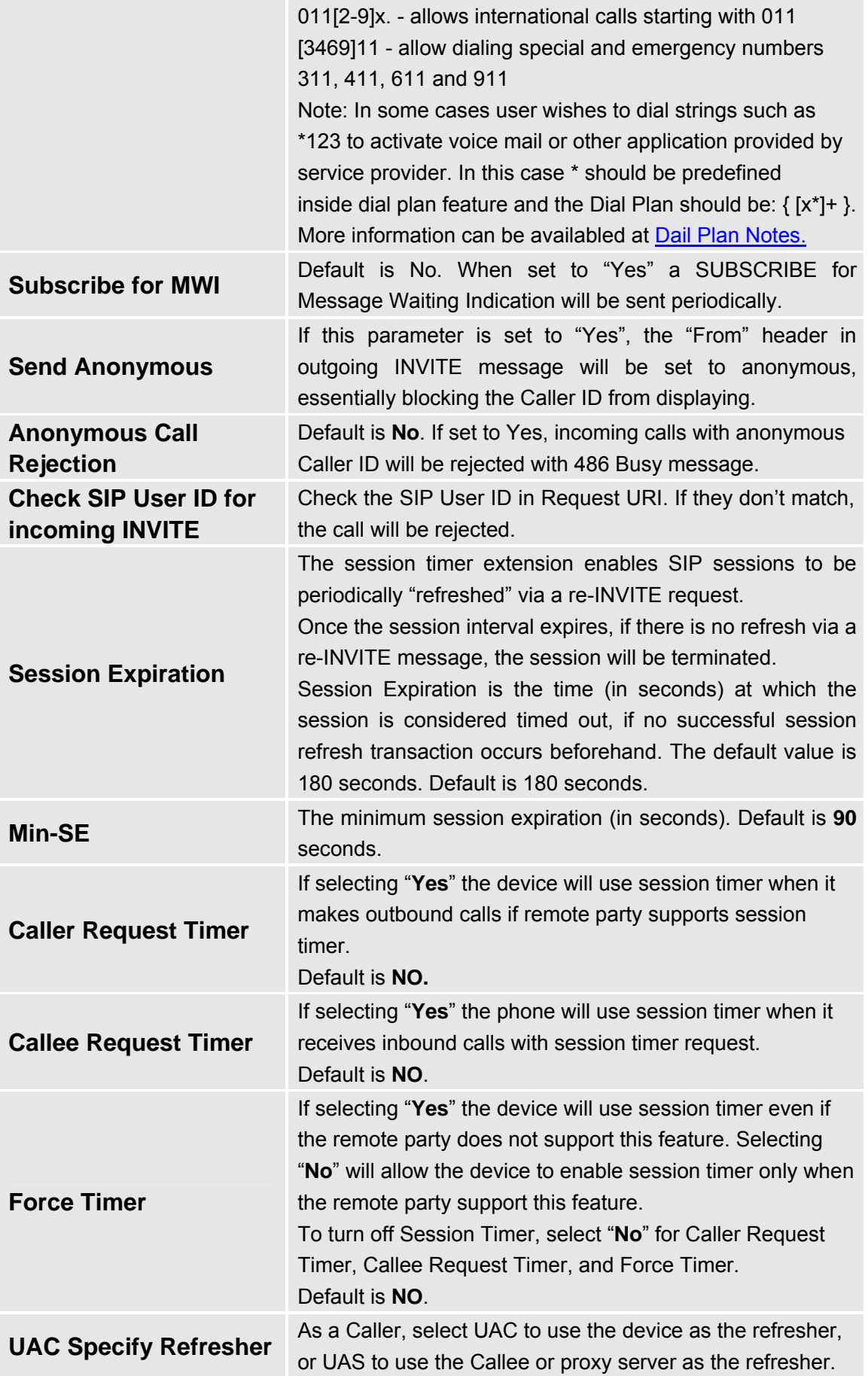

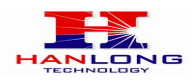

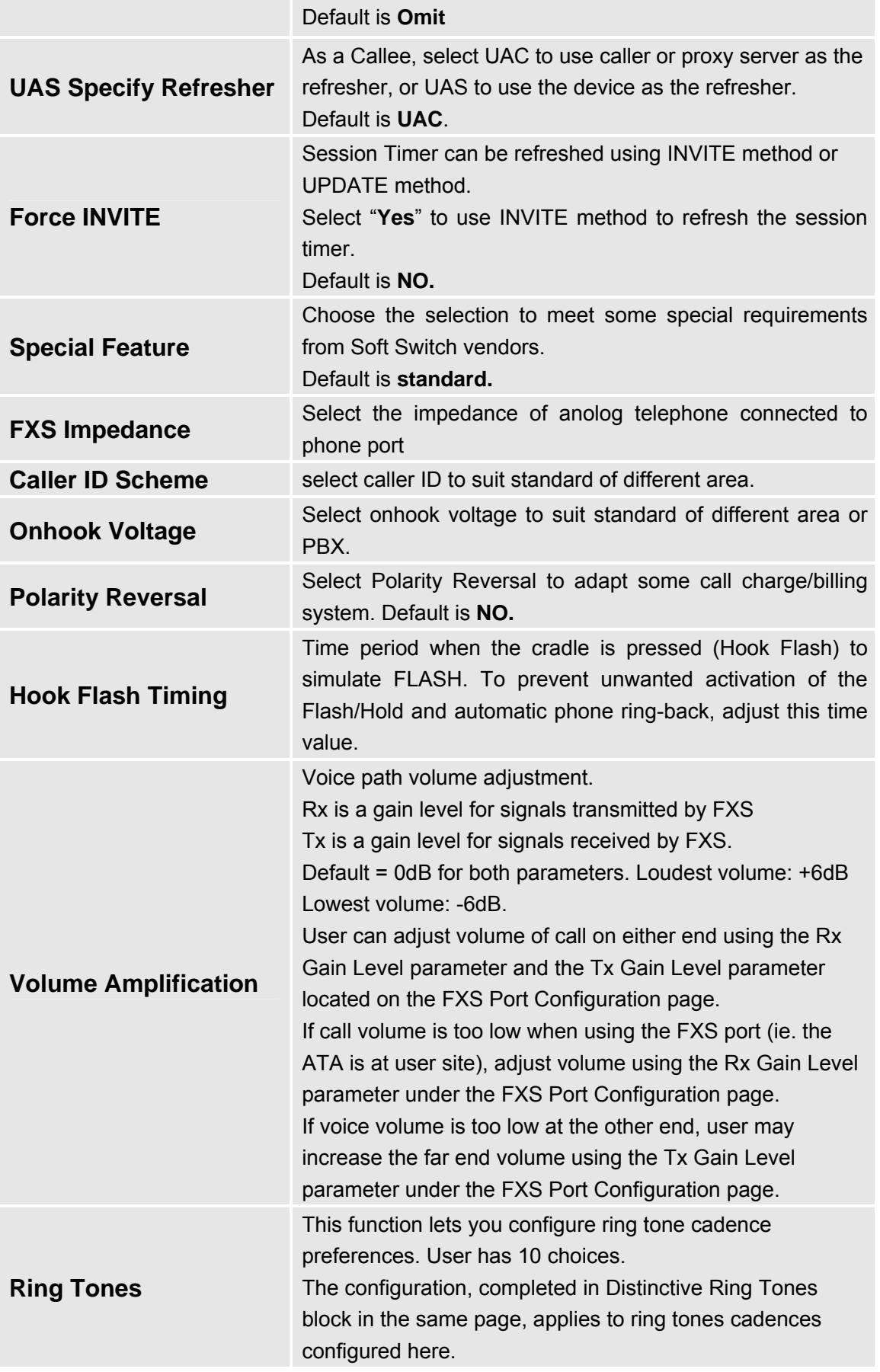

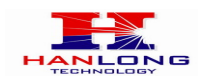

# <span id="page-33-0"></span>**7.5.3 FXS Ports Configuration Definitions**

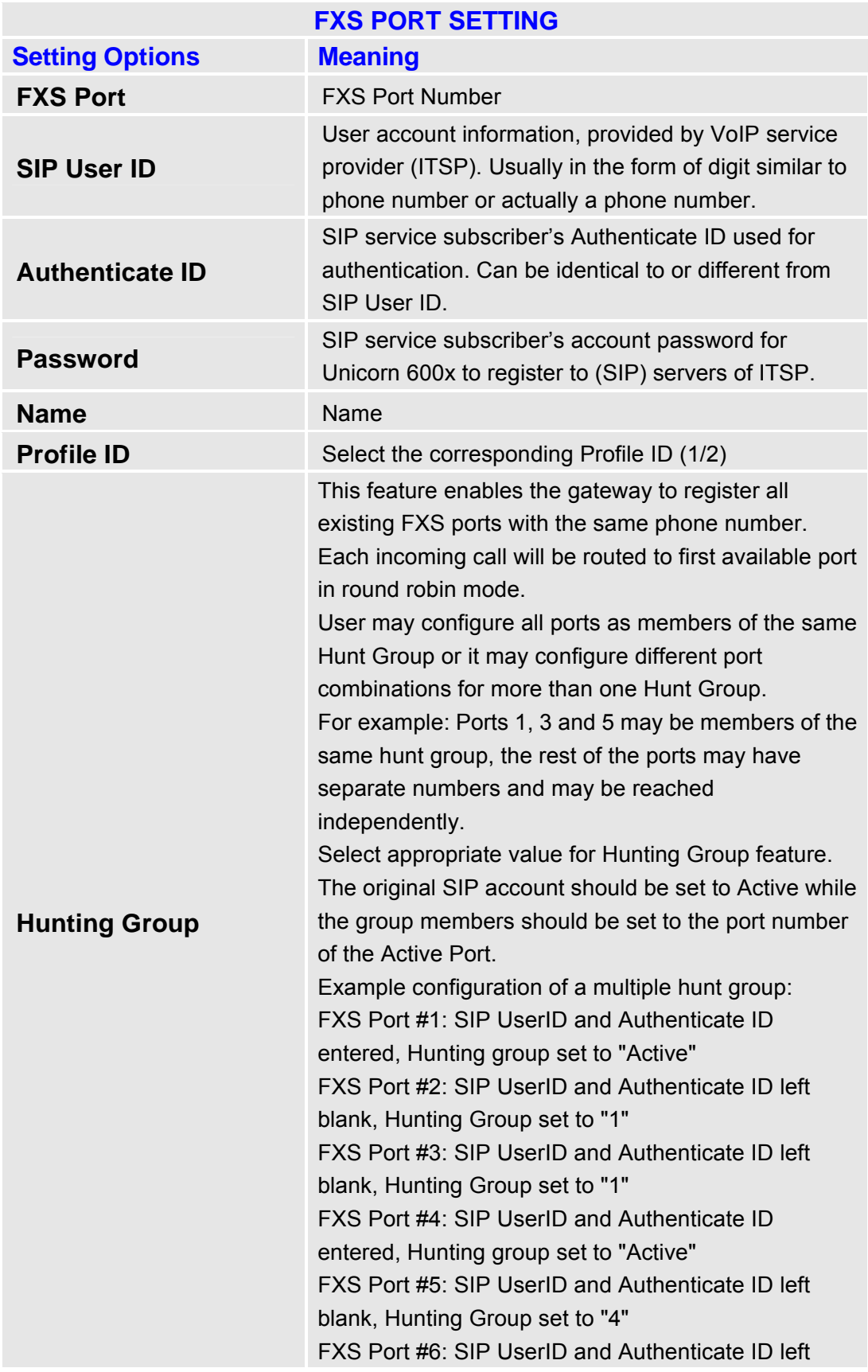

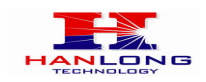

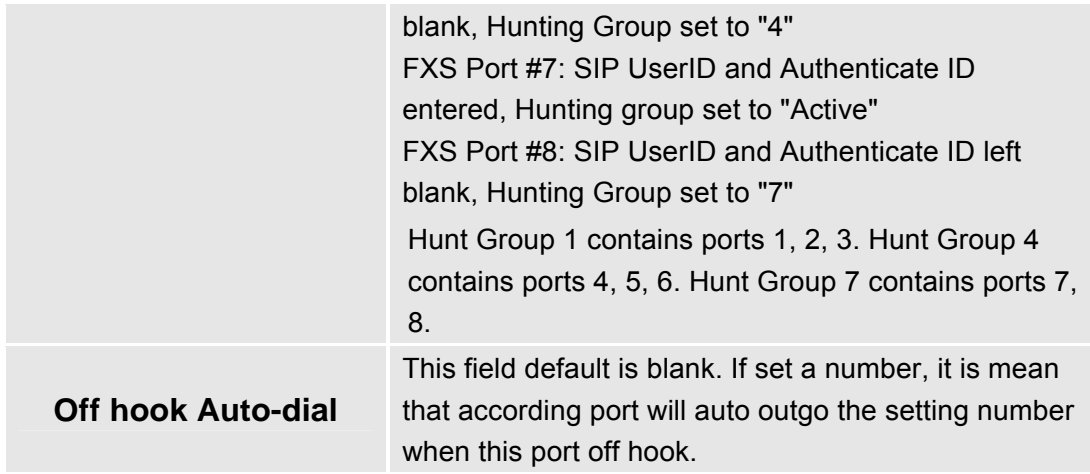

# <span id="page-34-0"></span>**7.6 Saving The Configuration Changes**

 Once a change is made, press the "Update" button in the Configuration Menu. The following screen will confirm that the changes have been saved. To activate changes, reboot or power cycle the Unicorn 600x after changes are made.

# **7.7 Screen-Shot Of Save Configuration Page**

<span id="page-34-1"></span>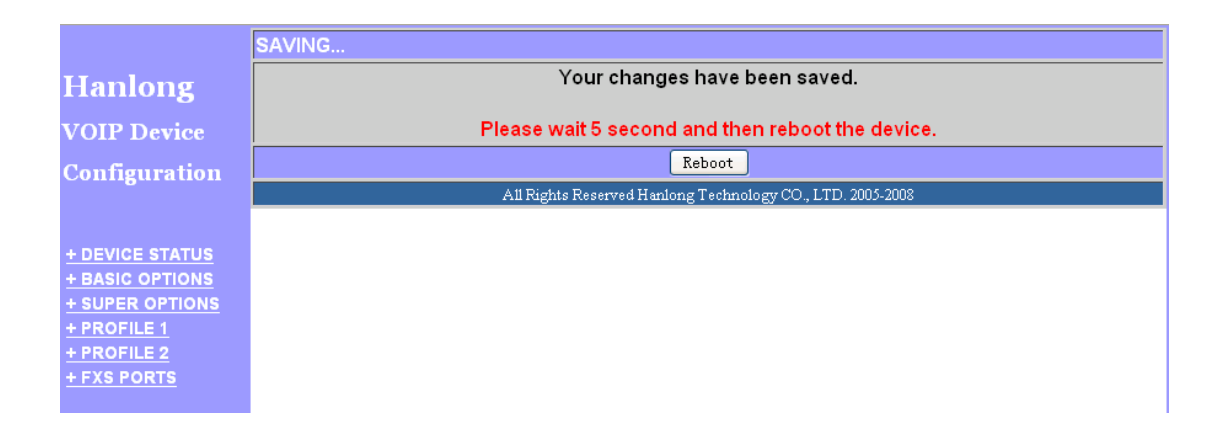

# <span id="page-34-2"></span>**7.8 Rebooting From Remote**

 The administrator can remotely reboot the unit by pressing the "Reboot" button at the bottom of the configuration menu. The user can re-login to the unit after waiting for about 30 seconds.

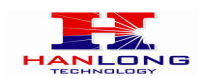

# <span id="page-35-0"></span>**7.9 Screen-Shot Of Rebooting Page**

**Hanlong VOIP Device Configuration** 

Reboot in progress... You may login after 30 seconds by clicking the link below.

Click to relogin

All Rights Reserved Hanlong Technology CO., LTD. 2005-2008

# <span id="page-35-1"></span>**8 SOFTWARE UPGRADE**

To upgrade software, Unicorn 600x can be configured with a TFTP server where the new code image is located. The TFTP upgrade can work in either static IP or DHCP mode using private or public IP address. It is recommended to set the TFTP server address in either a public IP address or on the same LAN with the Unicorn 600x.

There are two ways to set up the TFTP server to upgrade the firmware, namely through voice menu prompt or via the Unicorn 600x's Web configuration interface. To configure the TFTP server via voice prompt, follow section 5.1 with option 06, once set up the TFTP IP address, power cycle the ATA, the firmware will be fetched once the ATA boots up.

To configure the TFTP server via the Web configuration interface, open up your browser to point at the IP address of the Unicorn 600x. Input the admin password to enter the configuration screen. From there, enter the TFTP server address in the designated field towards the bottom of the configuration screen.

Once the TFTP server is configured, please power cycle the Unicorn 600x.

TFTP process may take as long as 1 to 2 minutes over the Internet, or just 30+ seconds if it is performed on a LAN. Users are recommended to conduct TFTP upgrade in a controlled LAN environment if possible. For those who do not have a local TFTP server, Hanlong technology provides a NAT-friendly TFTP server on the public Internet for firmware upgrade. Please check the Service section of Hanlong's Web site to obtain this TFTP server's IP address.

### **NOTES:**

When Hanlong ATA boot up, it will send TFTP or HTTP request to download configuration files, there are two configuration files, one is "cfg.bin" and the other is "cfg001fc1xxxxxx", where "001fc1xxxxxx" is the MAC address of the Unicorn 600x. These two files are for initial automatically provisioning purpose only, for normal TFTP or HTTP firmware upgrade, the following error messages in a TFTP or HTTP server log can be ignored.

Firmware 1.0.0.29 Last Updated 8/2010

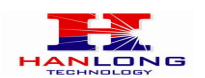

# <span id="page-36-0"></span>**9 RESTORE FACTORY DEFAULT SETTINGS**

**WARNING!** Restoring the Factory Default Setting will DELETE all configuration information of the phone.

Please BACKUP or PRINT out all the settings before you approach to following steps. Hanlong will not take any responsibility if you lose all the parameters of setting and cannot connect to your VoIP service provider.

### **FACTORY RESET**

There are two (2) methods for resetting your unit:

### **Reset Button**

Reset default factory settings following these four (4) steps:

1. Unplug the Ethernet cable.

2. Locate a needle-sized hole on the back panel of the gateway unit next to the power connection.

- 3. Insert a pin in this hole, and press for about 8 seconds.
- 4. Take out the pin. All unit settings are restored to factory settings.

### **IVR Command**

Reset default factory settings using the IVR Prompt (Table 5):

- 1. Dial "\*\*\*" for voice prompt.
- 2. Enter "99" and wait for "reset" voice prompt.
- 3. Enter 862584658050

### **NOTE:**

1. Factory Reset will be disabled if the **"Lock keypad update"** is set to "Yes".

2. Please be aware by default the Unicorn 600x WAN side HTTP access is disabled. After a factory reset, the device's web configuration page can be accessed only from its LAN port.

# <span id="page-36-1"></span>**10TECHNICAL SUPPORT CONTACT**

Email: [Support@mail.hanlongtek.com](mailto:Support@mail.hanlongtek.com)

Hanlong Technology Co., Ltd Unicorn 600x User Manual Page 37 of 37

Firmware 1.0.0.29 Last Updated 8/2010